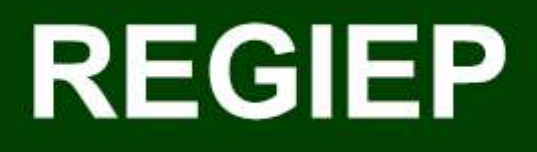

## Sistema de Registro de Datos del Personal de IE Privadas en el marco de la Ley N° 29988

## Manual de Usuario

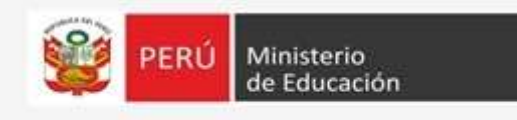

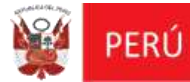

#### Contenido

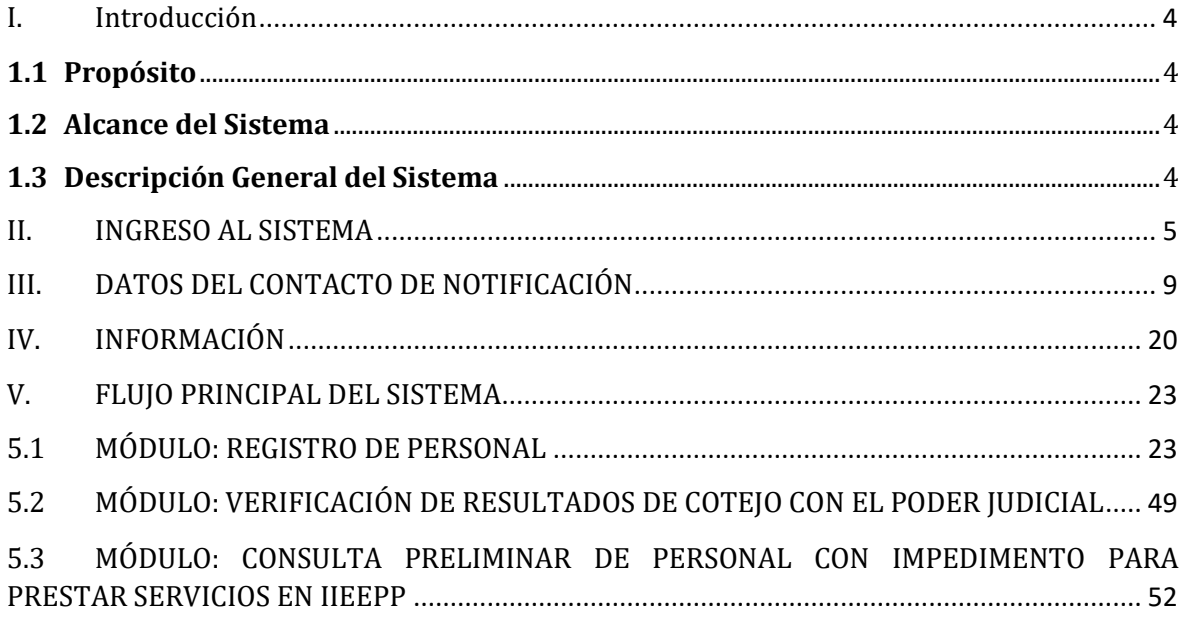

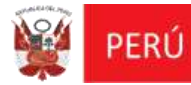

REGIEP

#### **Identificación del documento**

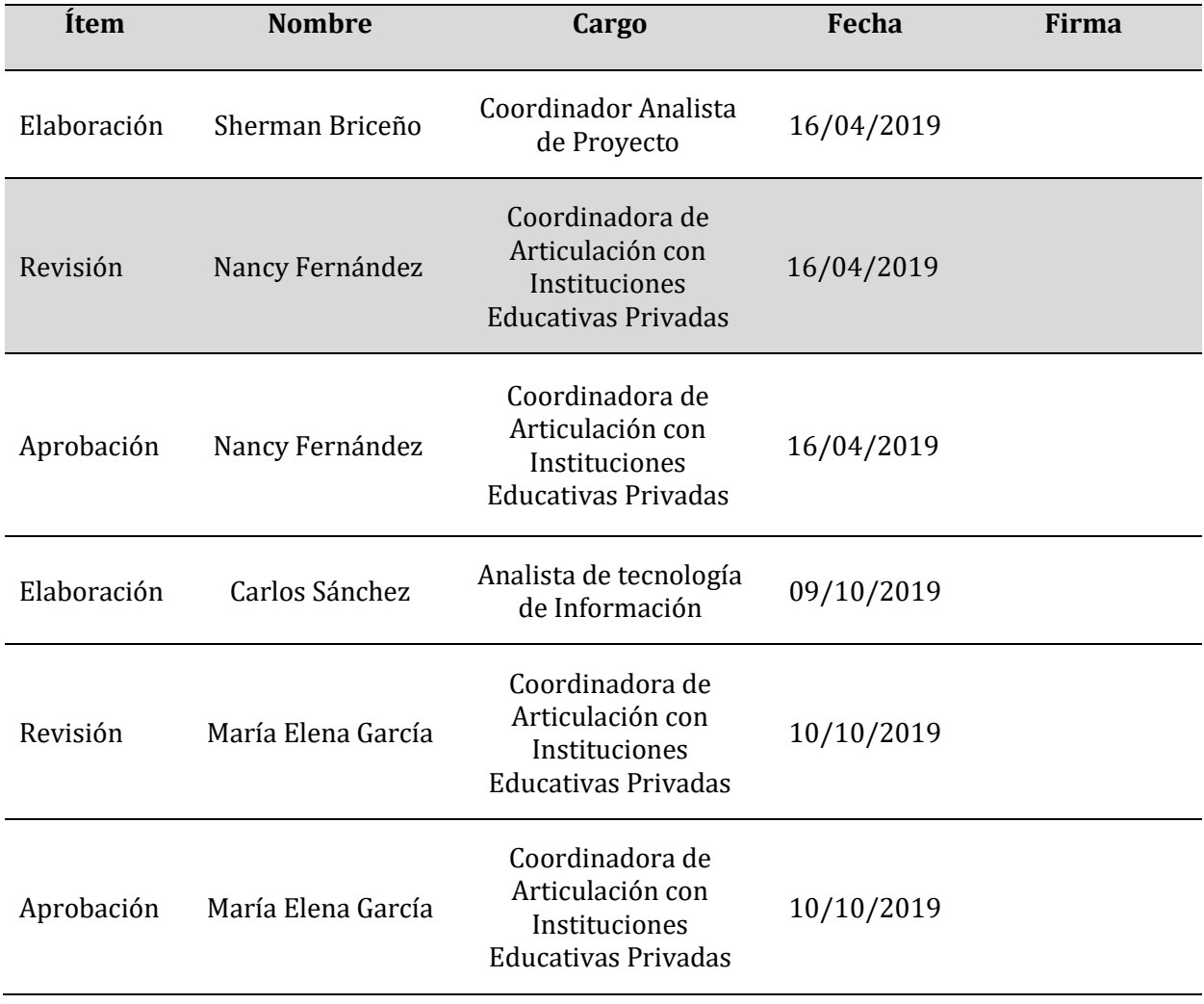

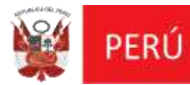

#### **Historial de cambios**

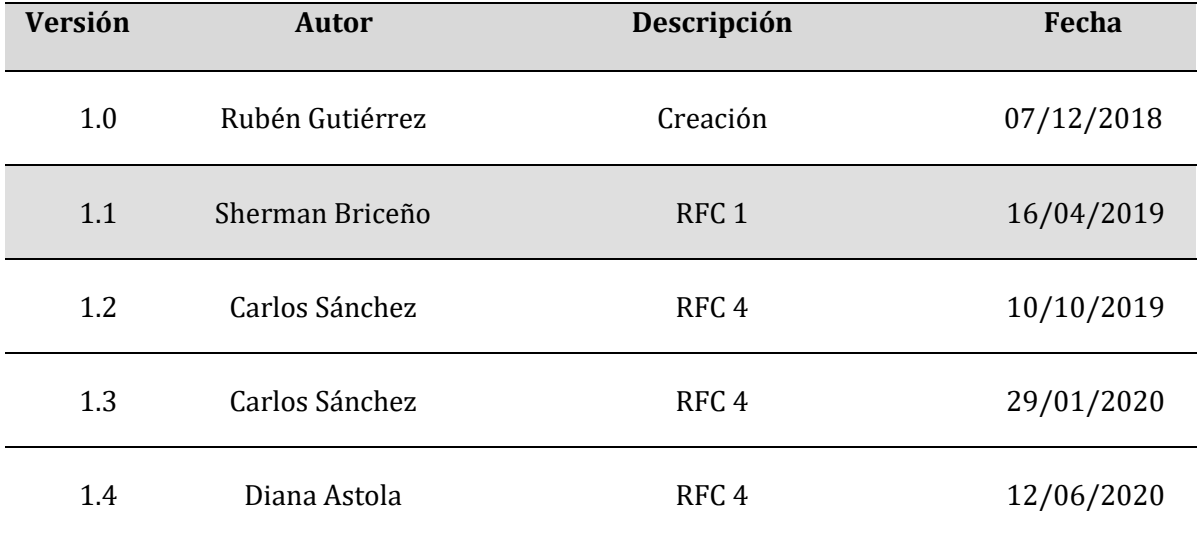

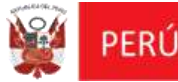

#### <span id="page-4-1"></span><span id="page-4-0"></span>**I. Introducción**

#### **1.1 Propósito**

El propósito del manual de usuario es dar a conocer a los usuarios finales del Sistema de Registro de Datos de Personal Docente y Administrativo de Instituciones Educativas Privadas en el marco de la Ley N° 29988 – REGIEP, las características, formas de funcionamiento y uso del REGIEP.

#### <span id="page-4-2"></span>**1.2 Alcance del Sistema**

Este documento se ha desarrollado con la finalidad de proporcionar un panorama general y técnico, del manejo de las funcionalidades del Sistema de Registro de Datos de Personal Docente y Administrativo de Instituciones Educativas Privadas en el marco de la Ley N° 29988.

#### <span id="page-4-3"></span>**1.3 Descripción General del Sistema**

El **"Sistema de Registro de Datos de Personal Docente y Administrativo de Instituciones Educativas Privadas en el marco de la Ley N° 29988 (REGIEP)"**, presenta un tipo de perfil de usuario, el cual cuenta con diferentes módulos de información, que son los siguientes:

- Perfil de Usuario de "**Director IEP**", contiene los siguientes módulos:
	- **Módulo 1:** Registro de Personal.
	- **Módulo 2:** Verificación de Resultados de Cotejo con el Poder Judicial.
	- **Módulo 3:** Consulta preliminar de personal con Impedimento para prestar servicios en IIEEPP.

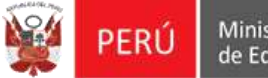

#### <span id="page-5-0"></span>**II. INGRESO AL SISTEMA**

- Para ingresar al sistema, el usuario tendrá dos maneras:
	- A través de la URL del SIAGIE: <http://siagie.minedu.gob.pe/inicio/>

Al ingresar, deberá seleccionar la opción "**Acceso al REGIEP/SGIS**".

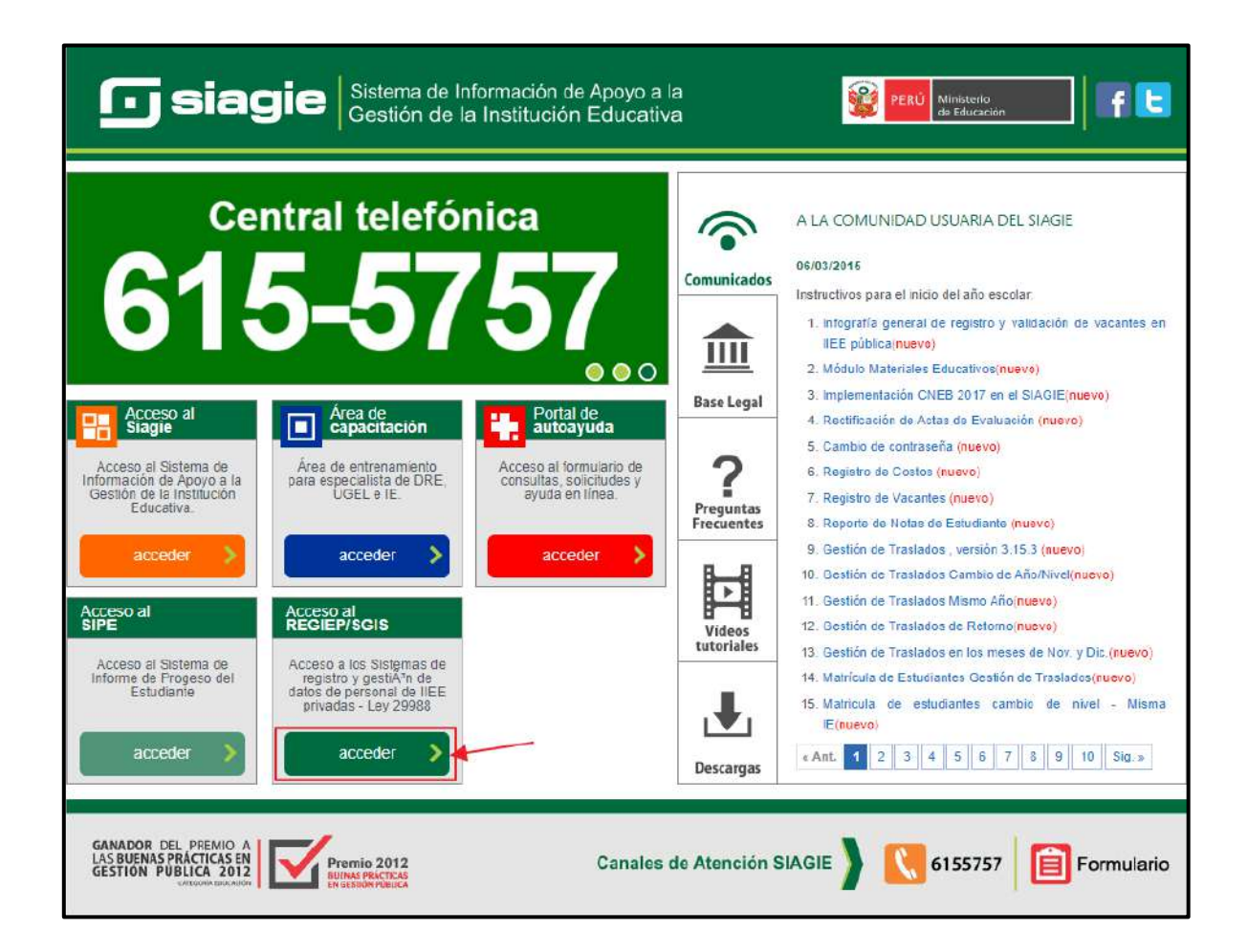

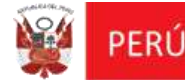

Luego, en la sección "**REGIEP**" pulsar el botón "**acceder**" para ingresar al sistema.

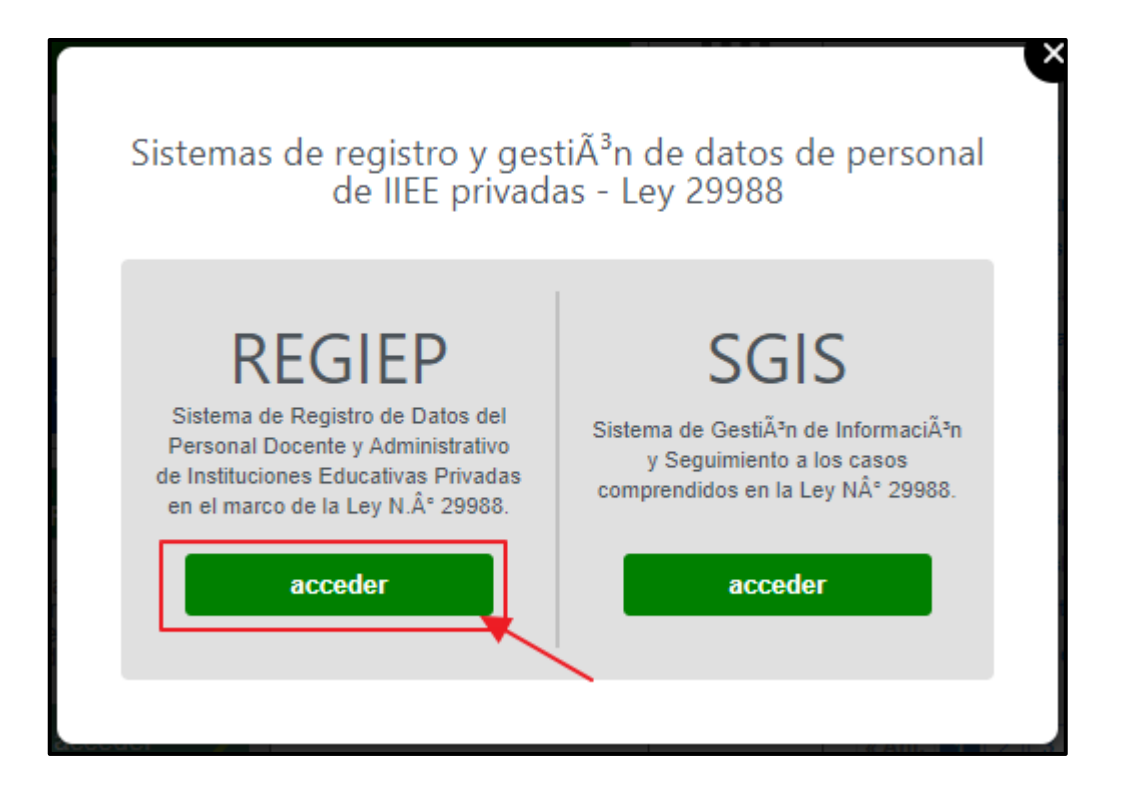

A través de la URL del REGIEP:<https://regiep.minedu.gob.pe/>

En ambos casos, se mostrará el Login del "**Sistema de Registro Datos de Personal Docente y Administrativo de IEP en el marco de la Ley N° 29988**", donde se podrá descargar el manual de usuario, y recuperar la contraseña.

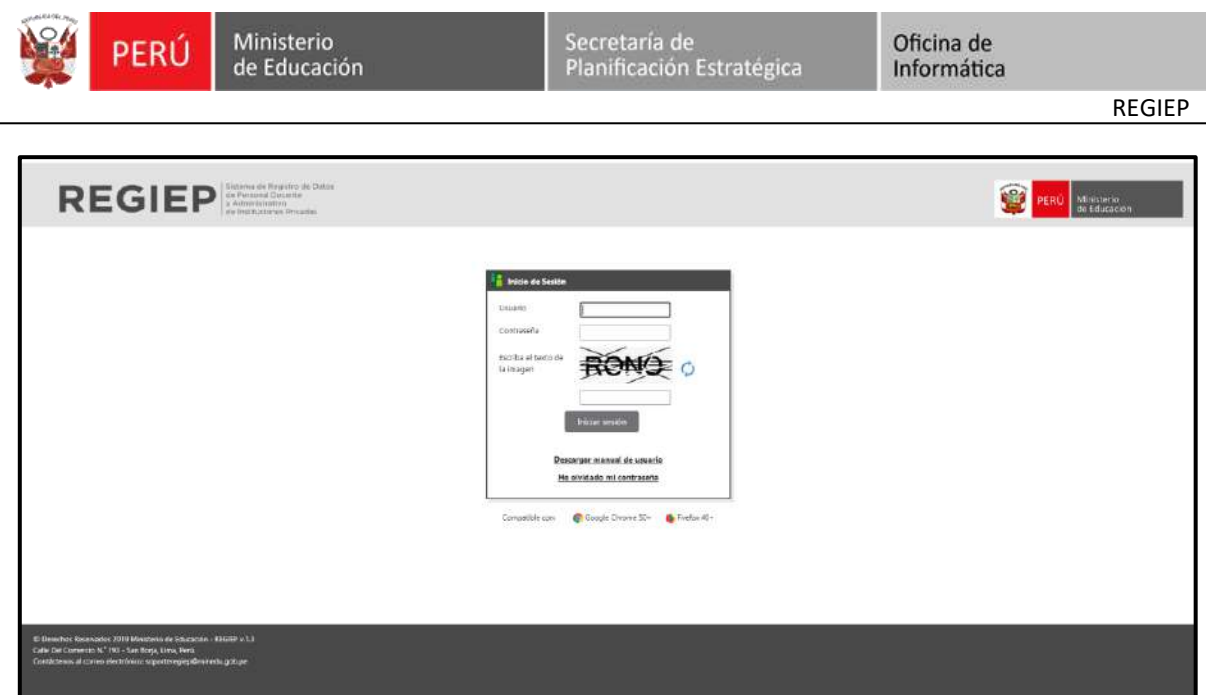

- Usando las mismas credenciales del SIAGIE, el usuario ingresará el **Usuario**, **Contraseña** y el **código captcha.** Luego procederá a seleccionar la opción **"Iniciar Sesión"**.
- Se mostrará la "**Declaración Jurada"**, el cual se tiene que aceptar los términos y condiciones, caso contrario te devolverá al Login.

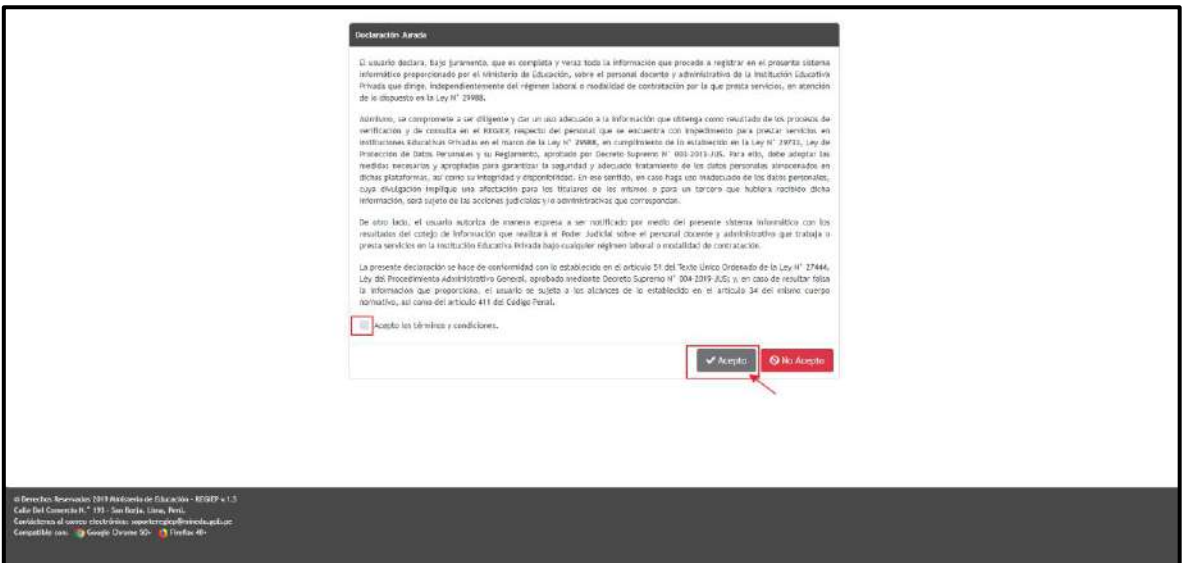

 Aceptando la declaración jurada, se mostrará la pantalla principal del **"Sistema de Registro Datos de Personal Docente y Administrativo de IEP en el marco de la** 

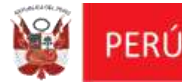

**Ley N° 29988 - REGIEP",** que contiene los siguientes módulos:

- Registro de Personal.
- Verificación de Resultados de Cotejo con el Poder Judicial.
- Consulta preliminar de personal con Impedimento para prestar servicios en IIEEPP.
- Información. Que mostrará el manual de usuario, y documentos normativos.

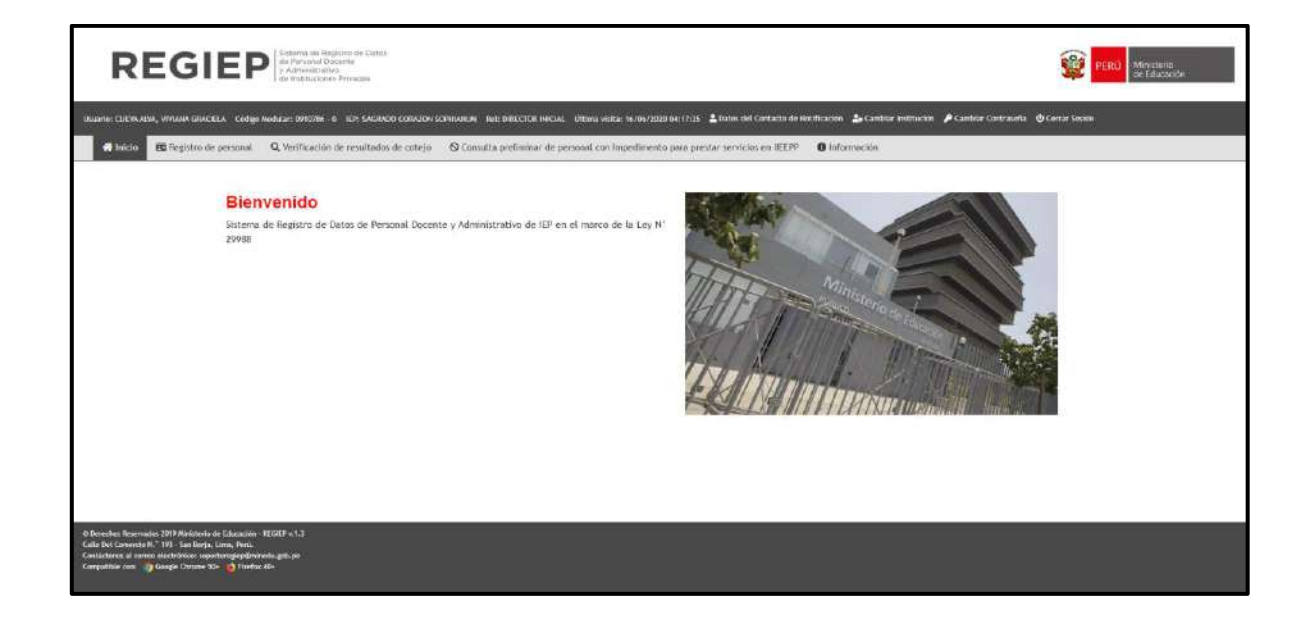

- > También se mostrará los siguientes datos:
	- Usuario.
	- Código Modular.
	- Nombre de la IEP Anexo IE.
	- Rol.
	- Última Visita.
	- Datos del Contacto de Notificación.
	- Cambiar Institución.
	- Cambiar Contraseña (Le informará que se direccionará al SIAGIE).
	- Cerrar Sesión.

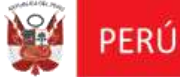

#### <span id="page-9-0"></span>**III. DATOS DEL CONTACTO DE NOTIFICACIÓN**

Este módulo permitirá registrar la lista de contactos del usuario, a los que les llegará las notificaciones del sistema.

 En la pantalla principal "**Sistema de Registro de Datos de Personal Docente y Administrativo de Instituciones Privadas**", deberá pulsar el botón de **"Datos del Contacto de Notificación**".

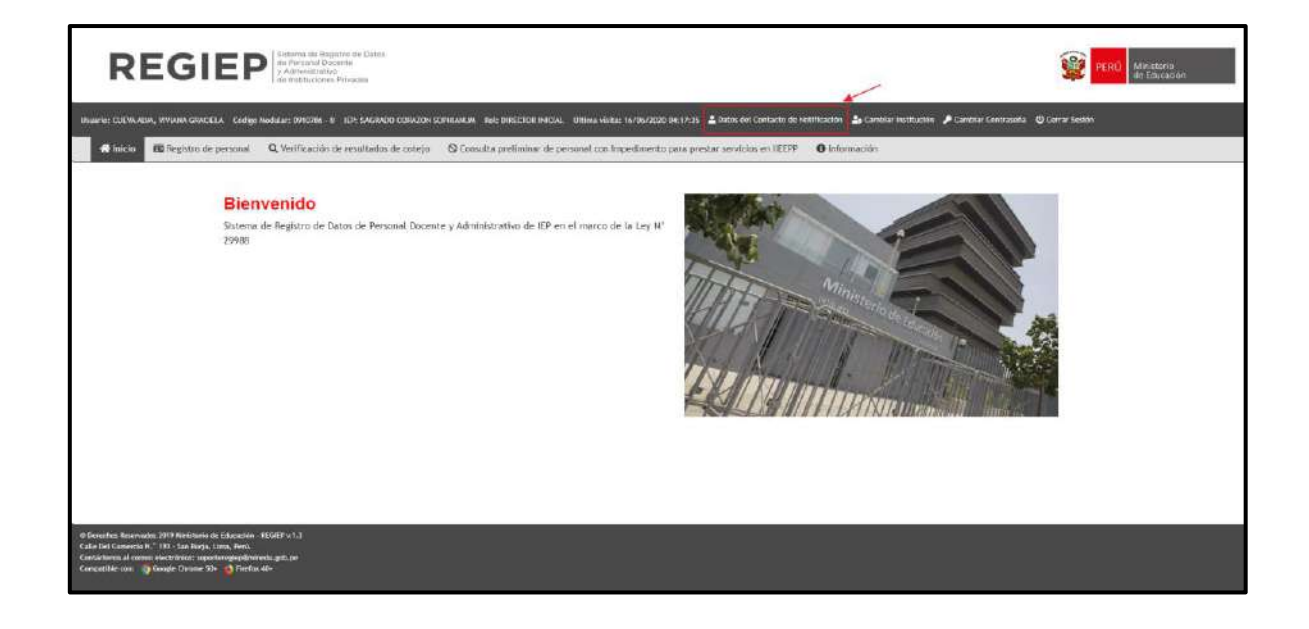

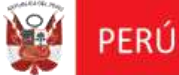

Al ingresar al formulario "Datos del Contacto de Notificación", se tendrán las siguientes funcionalidades:

#### **Búsqueda del Contacto:**

Presenta los siguientes filtros de búsqueda a considerar:

- Correo Electrónico del Contacto.
- Nombres o Apellidos del Contacto.

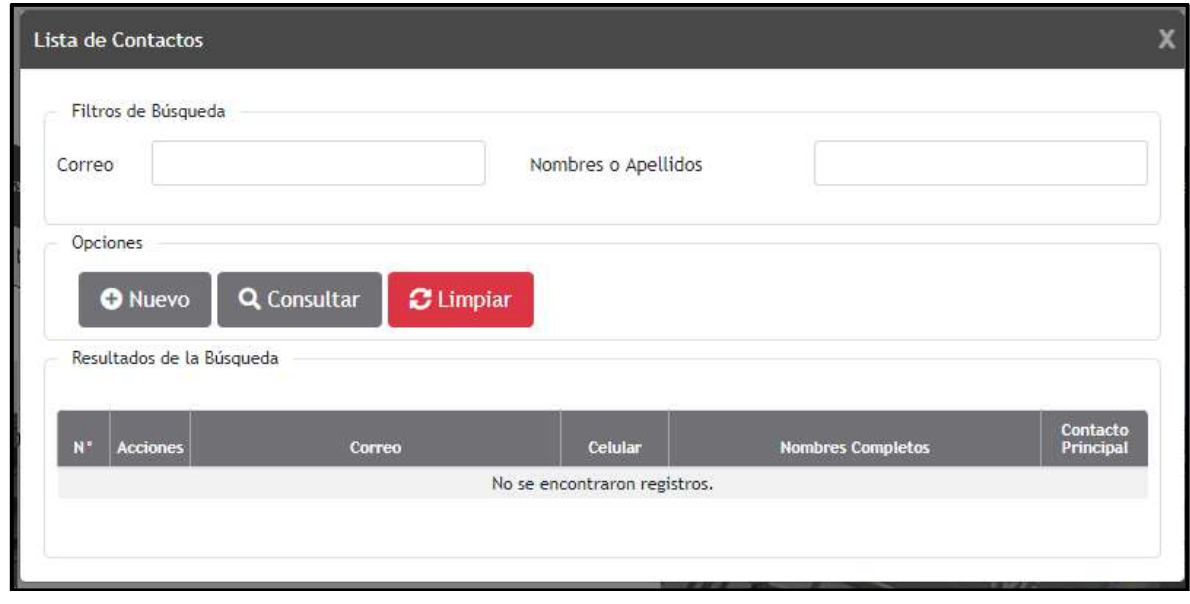

Para consultar todos los registros, deberá pulsar el botón **"Consultar"** de la sección **"Filtros de Búsqueda"**.

Se mostrará la información del registro de contactos solicitado en la bandeja de datos, en las siguientes columnas:

- N°
- Acciones: de editar y dar de baja.
- Correo.
- ◆ Celular.
- Nombres Completos.
- Contacto Principal.

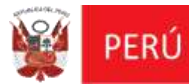

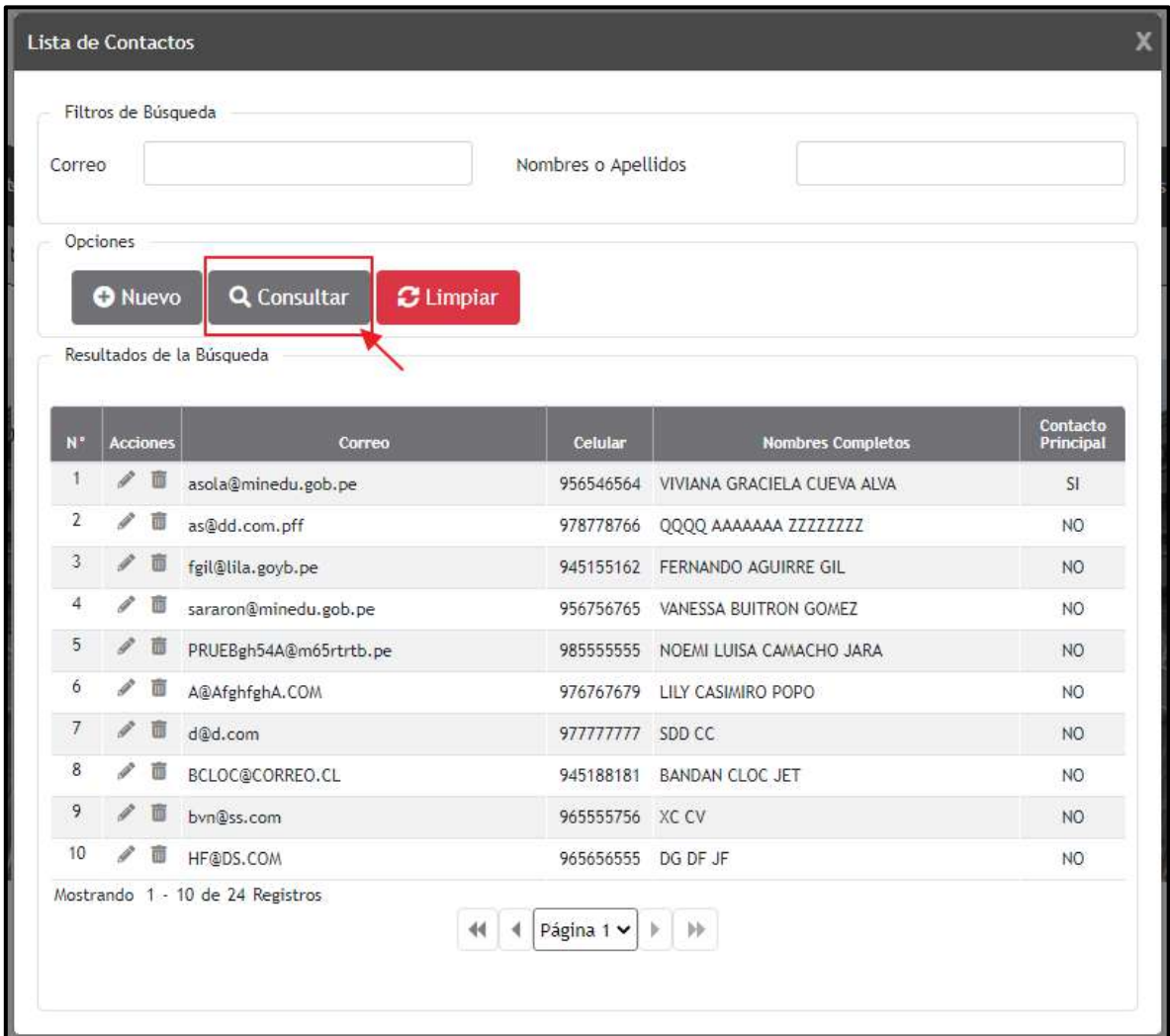

También se podrá realizar consultas de registros con ciertos criterios de búsqueda filtrada, para ello deberá seleccionar los diferentes criterios y pulsar el botón "**Consultar**".

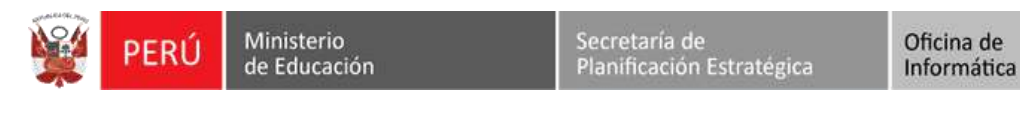

REGIEP

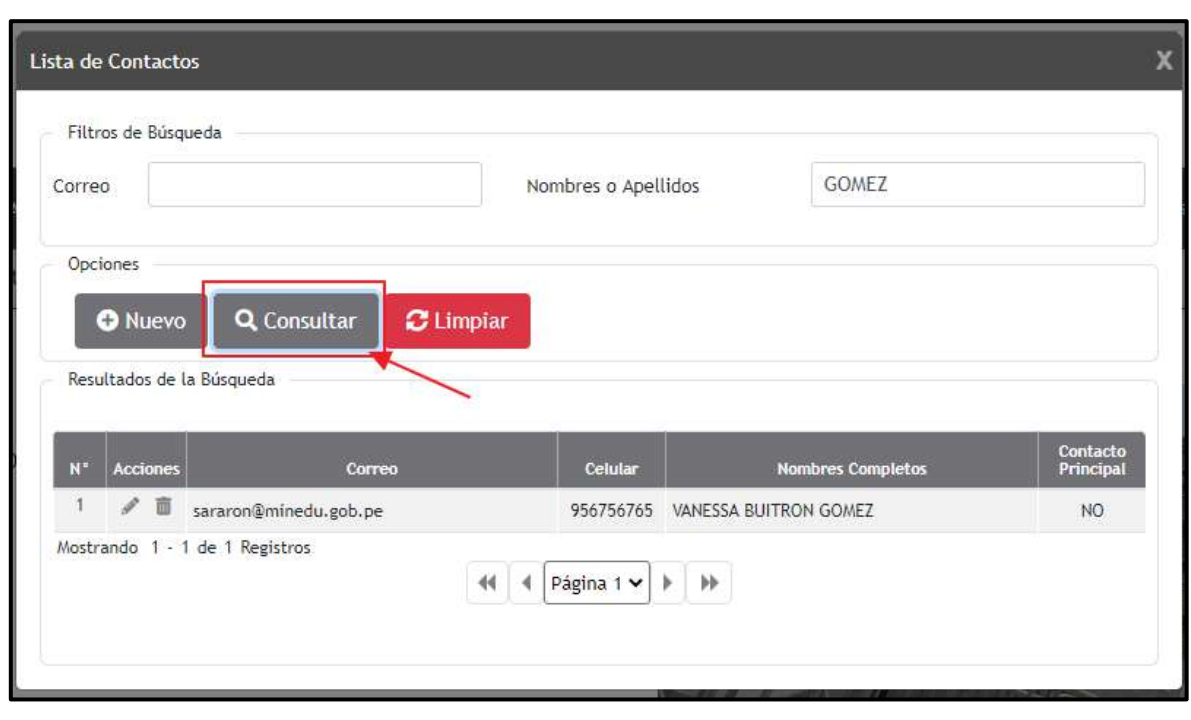

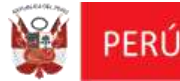

#### **Nuevo Contacto de Notificación:**

Para crear un nuevo contacto, deberá pulsar el botón "**Nuevo**", que mostrará la pantalla "**Nuevo Contacto de Notificación**", donde ingresará los siguientes datos del contacto y pulsará el botón "**Grabar**".

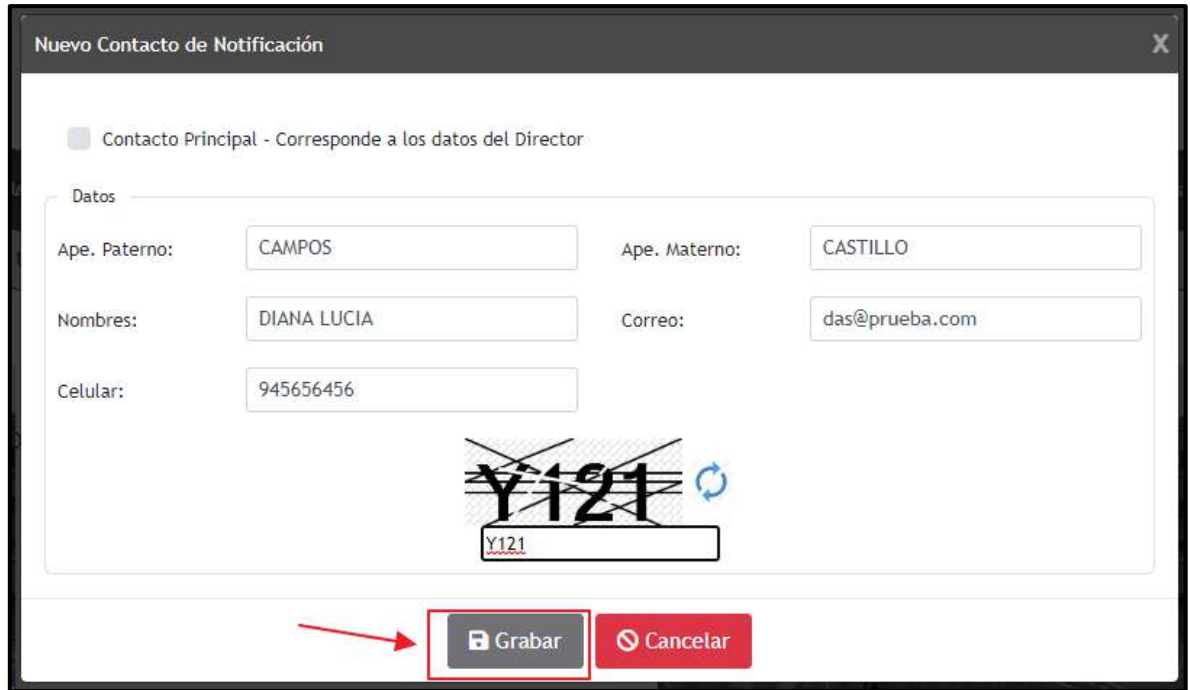

Luego de pulsar el botón "**Grabar**", se mostrará el mensaje indicando "**¿Está seguro de guardar los datos?**".

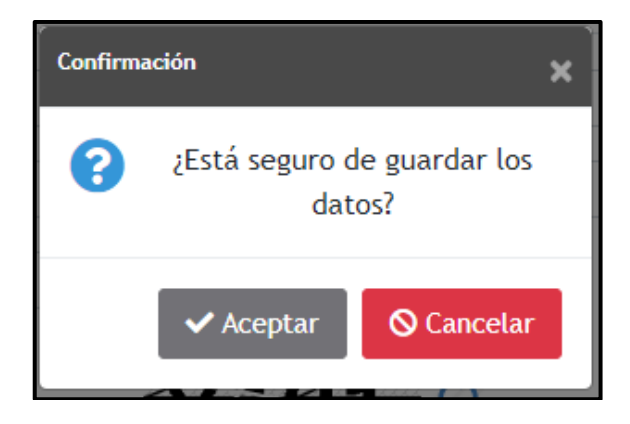

Al pulsar "**Aceptar**", el sistema validará los campos obligatorios y validaciones de

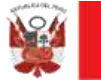

campos:

- El campo "Correo" debe ser un correo electrónico correcto.
- El campo "Celular" debe tener nueve dígitos y comenzar en el número "9".
- El campo "Contacto Principal" corresponde a los datos del Director IEP, y se validará que sólo exista un contacto principal en la lista de contactos.

Si las validaciones fueron correctas, se mostrará el mensaje informativo indicando "**Se han guardado los cambios con éxito**", y se mostrará la bandeja de datos actualizado con este nuevo registro de contacto.

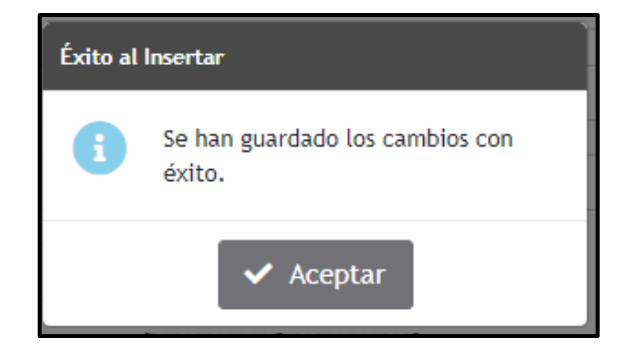

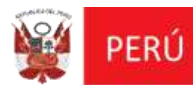

Oficina de<br>Informática

REGIEP

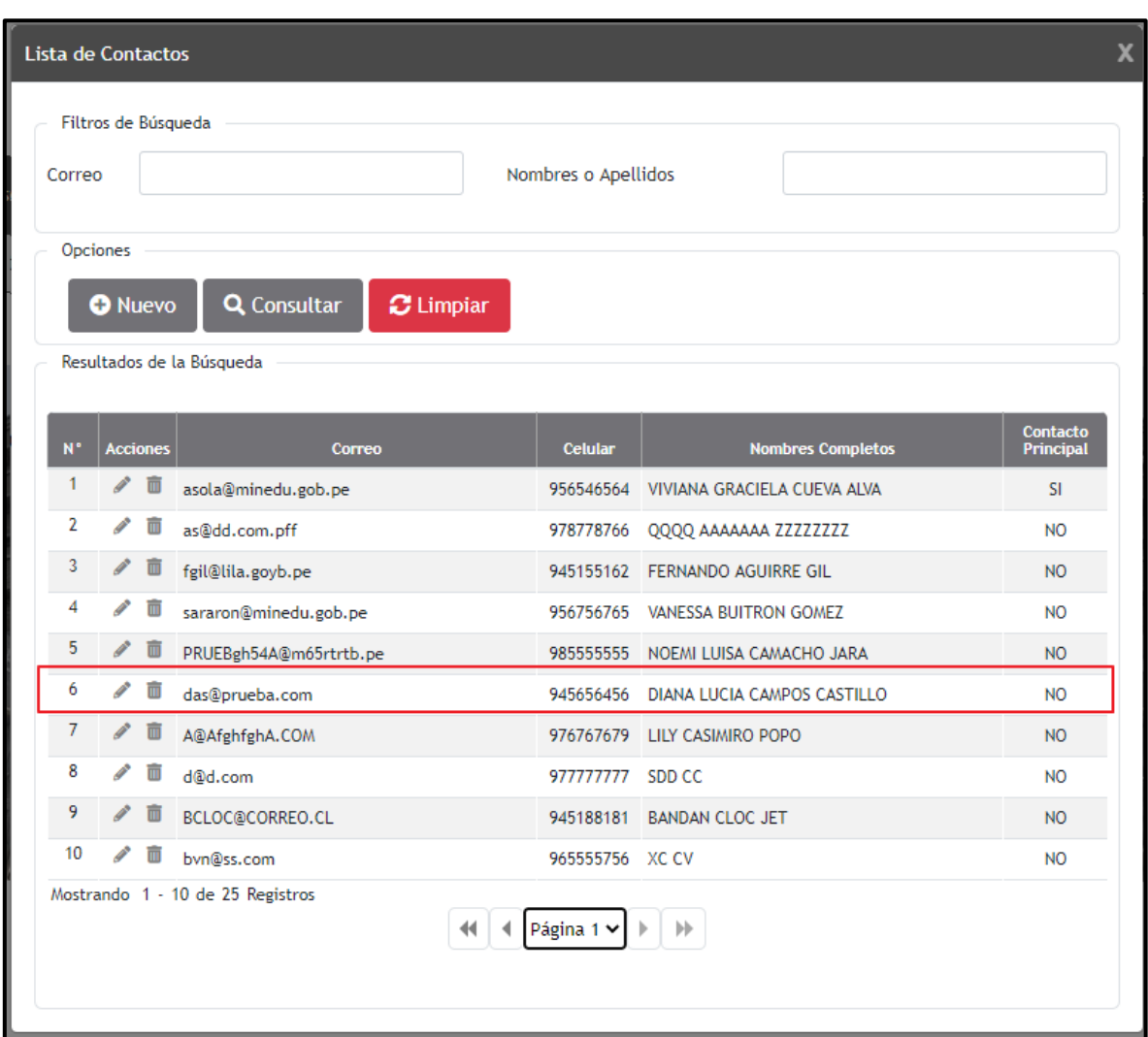

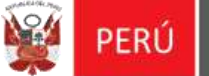

#### **Editar Contacto de Notificación:**

Para modificar los datos de un contacto, deberá ubicar el registro a modificar y pulsar el botón "**Editar**" de la columna "Acciones".

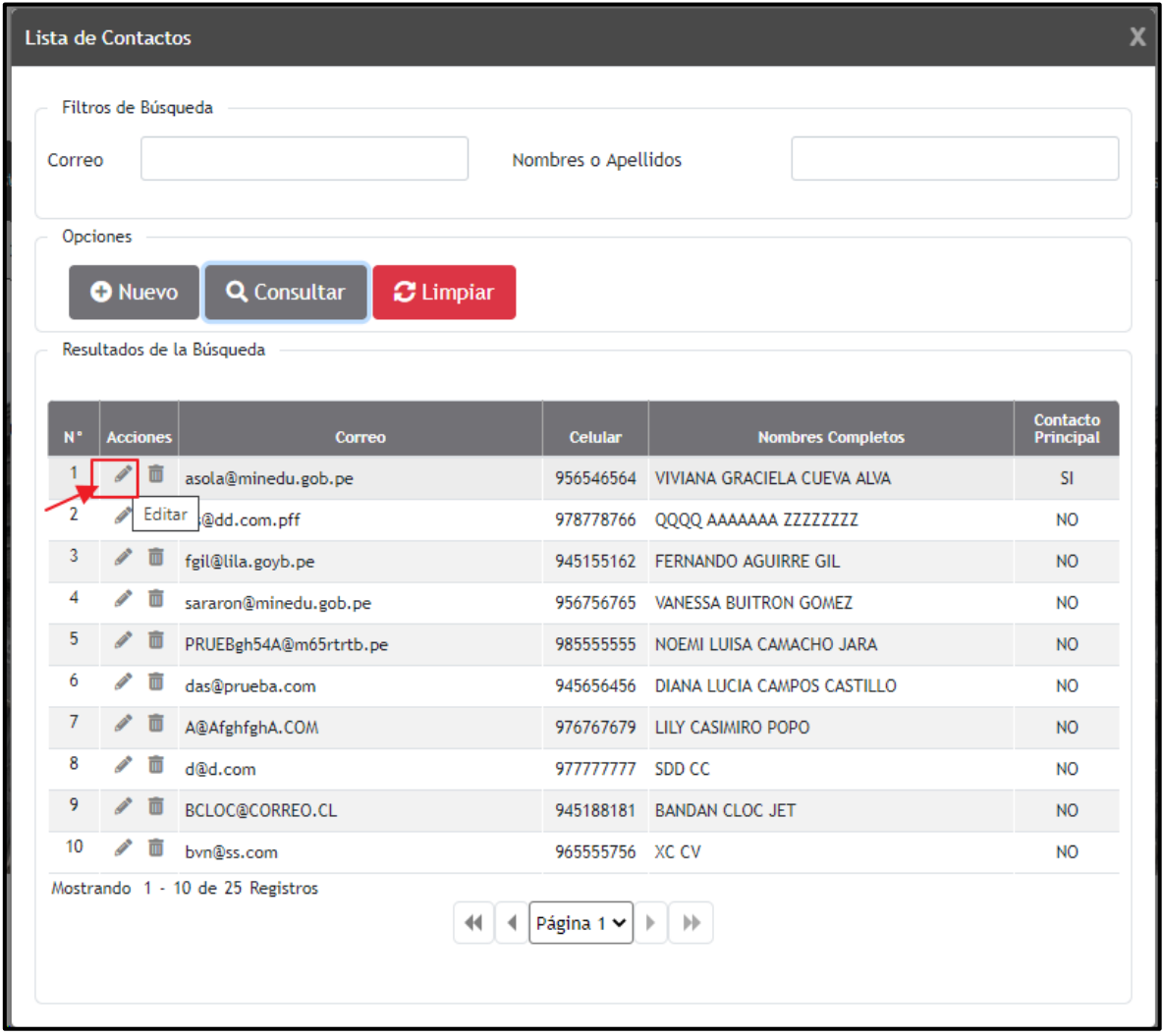

En caso sea un contacto principal, solo podrá editar el correo, el celular y el código captcha. Para guardar pulsar el botón "**Grabar**".

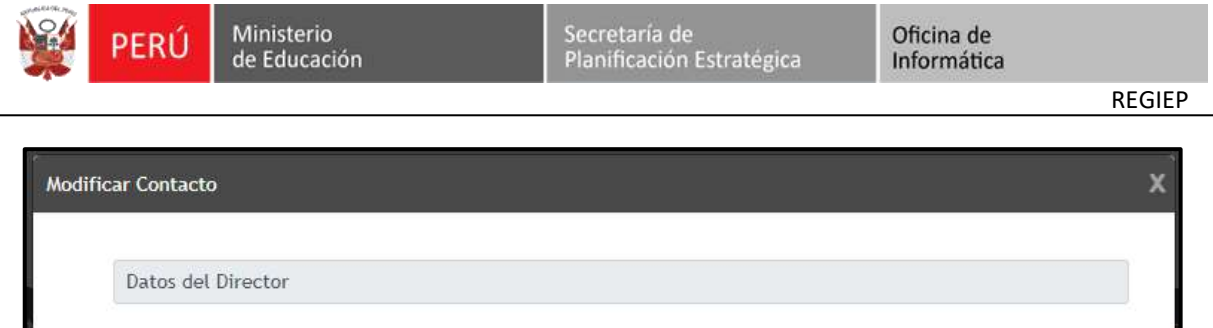

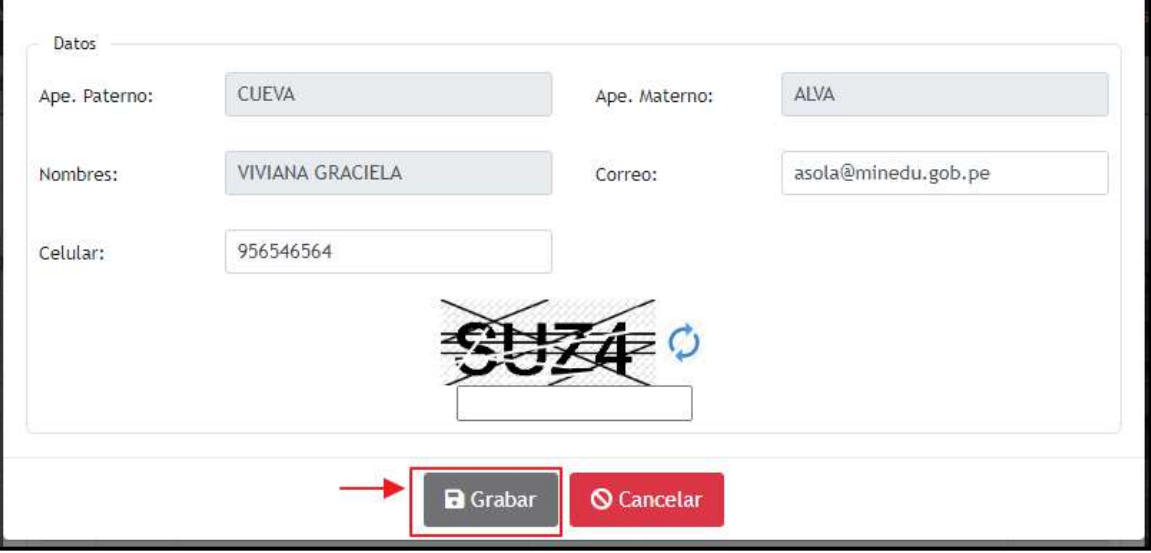

En caso no sea un contacto principal, podrá editar todos los campos de datos. Para guardar pulsar el botón "**Grabar**".

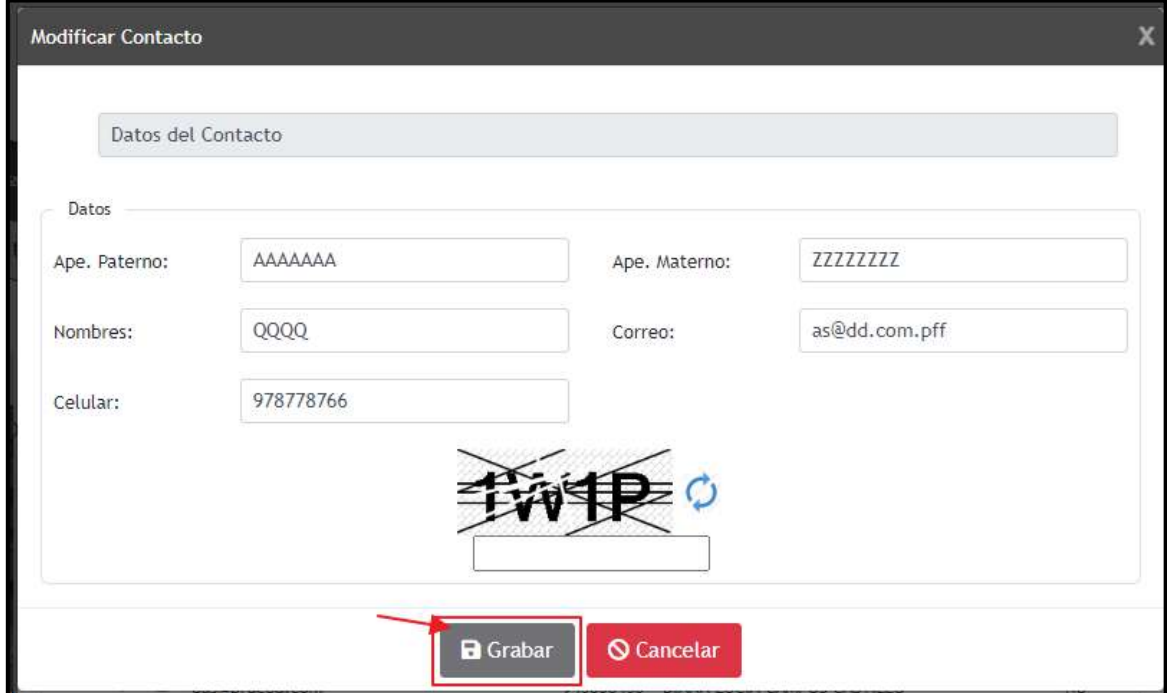

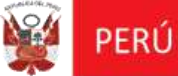

#### **Dar de Baja un Contacto de Notificación:**

Para eliminar un contacto, deberá ubicar el registro y pulsar el botón "**Dar de baja**" de la columna de "Acciones".

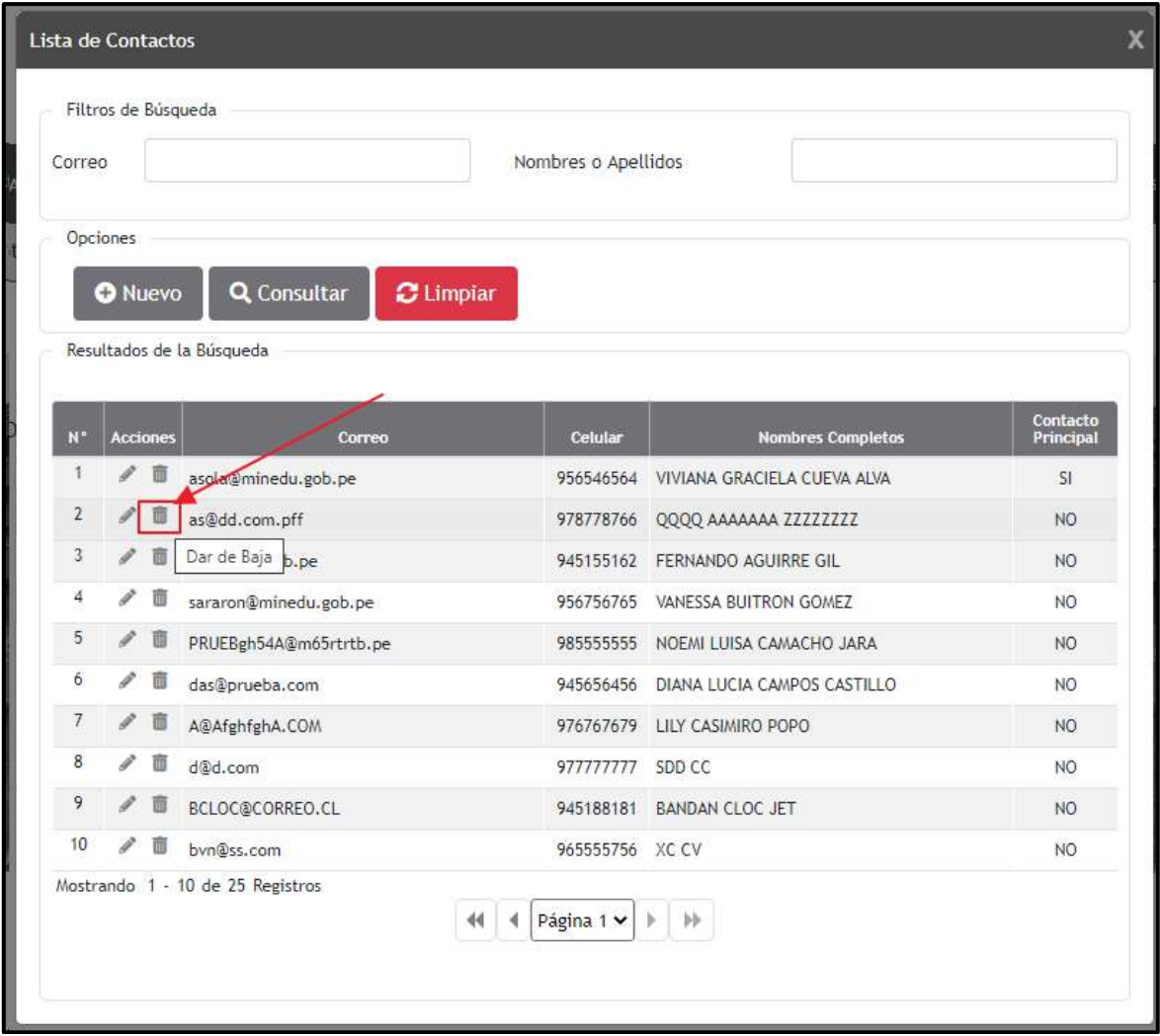

El sistema mostrará el mensaje informativo indicando **"¿Está seguro de dar de baja a la persona?"**, y se confirma pulsando el botón **"Aceptar"**.

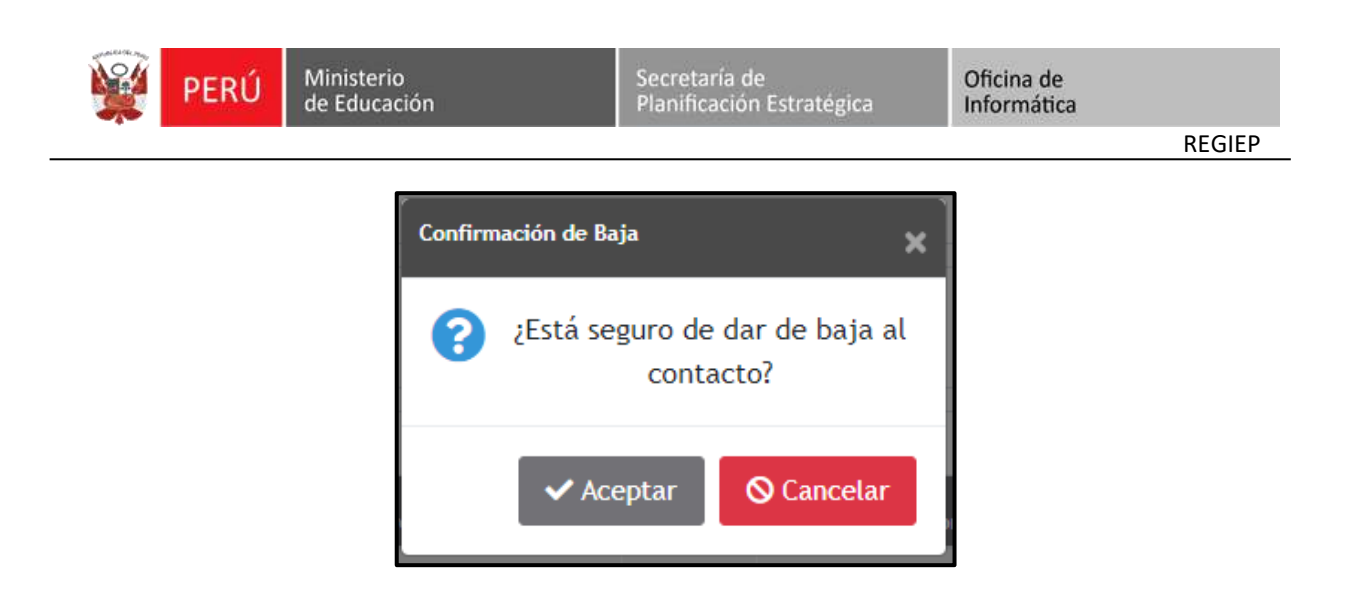

El sistema muestra un mensaje informativo indicando **"Se dio de baja al contacto con éxito"**, y se confirma pulsando el botón **"Aceptar"**.

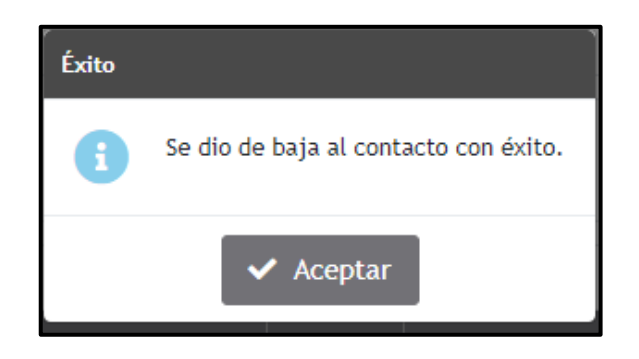

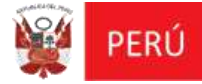

#### <span id="page-20-0"></span>**IV. INFORMACIÓN**

Este módulo permitirá descargar el manual de usuario, documentos normativos y ver el calendario de actualización de resultados de cotejo con el Poder Judicial.

 En la pantalla principal "**Sistema de Registro de Datos de Personal Docente y Administrativo de Instituciones Privadas**", deberá pulsar el botón de **"Información**", que mostrará la pantalla **"Información",** donde podrá realizar las siguientes funcionalidades:

#### **Sección Manual de Usuario:**

Descargar el Manual de Usuario, y el Manual Interactivo.

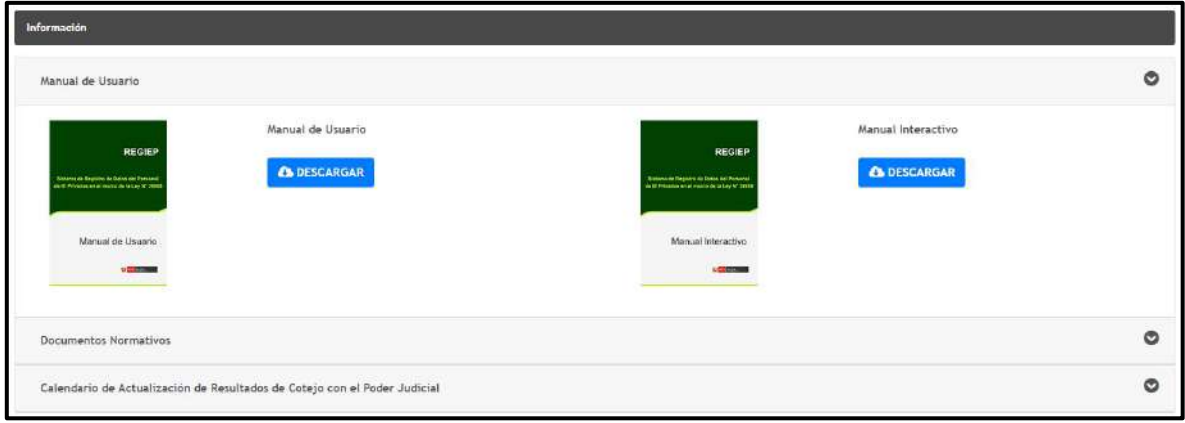

#### **Sección Documentos Normativos:**

Descargar los documentos normativos.

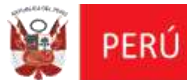

Oficina de Informática

REGIEP

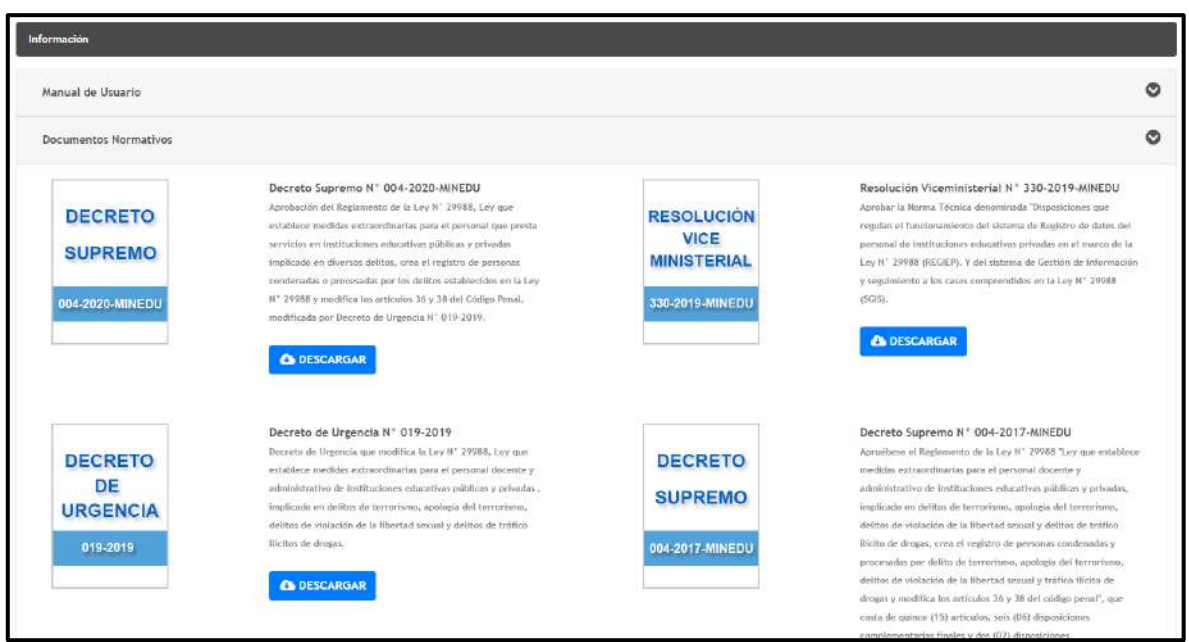

#### **Sección Calendario de Actualización de Resultados de Cotejo con el Poder Judicial:**

Donde podrá visualizar si existen fechas publicadas con el calendario de actualización de resultados de cotejo con el Poder Judicial.

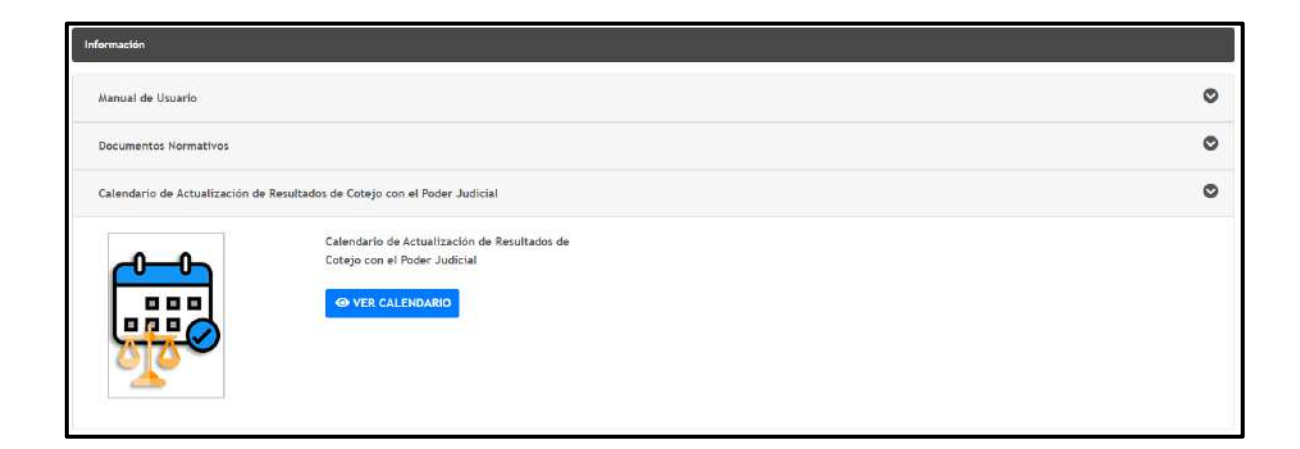

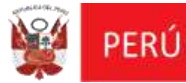

# **1**

### **REGISTRO DE PERSONAL**

#### <span id="page-23-1"></span><span id="page-23-0"></span>**V. FLUJO PRINCIPAL DEL SISTEMA**

#### **5.1 MÓDULO: REGISTRO DE PERSONAL**

Luego de ingresar al sistema **REGIEP,** deberá seleccionar el módulo **"Registro de Personal**", que mostrará la pantalla **"Gestión de Personal Docente y/o Administrativo de la IEP",** donde podrá realizar las siguientes funcionalidades:

#### **Búsqueda del Registro de Personal Docente y/o Administrativo de la IEP:**

Presenta los siguientes **criterios de búsqueda** a considerar:

- Tipo de Carga: **Carga Individual** y **Carga Masiva**.
- Tipo de Documento: **DNI**, **Pasaporte** y **Carné de Extranjería**.
- Validación RENIEC: **Pendiente**, **Validado**, **No Existe** y **No Aplica (Solo para los tipos de documentos: Pasaporte**, **Carné Extranjería)**.
- \* Nro. de Documento.

Para consultar todos los registros, deberá pulsar el botón **"Consultar"** de la sección **"Filtros de Búsqueda"**.

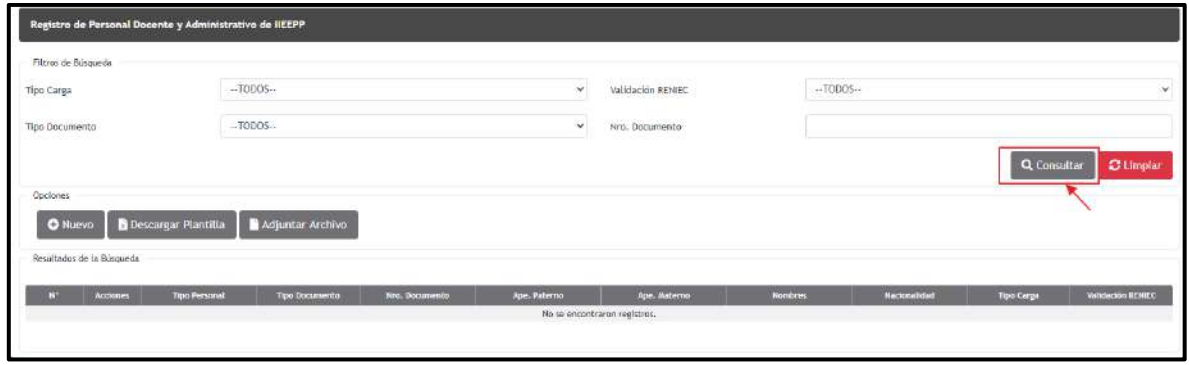

Se mostrará la información del registro del personal solicitado, en la bandeja de datos en las siguientes columnas:

- $\triangleleft$  Acciones: de editar y dar de baja.
- Tipo Personal.

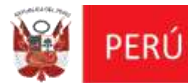

- Tipo Documento.
- Nro. Documento.
- Apellido Paterno.
- Apellido Materno.
- Nombres.
- Nacionalidad.
- Tipo Carga.
- Validación RENIEC.

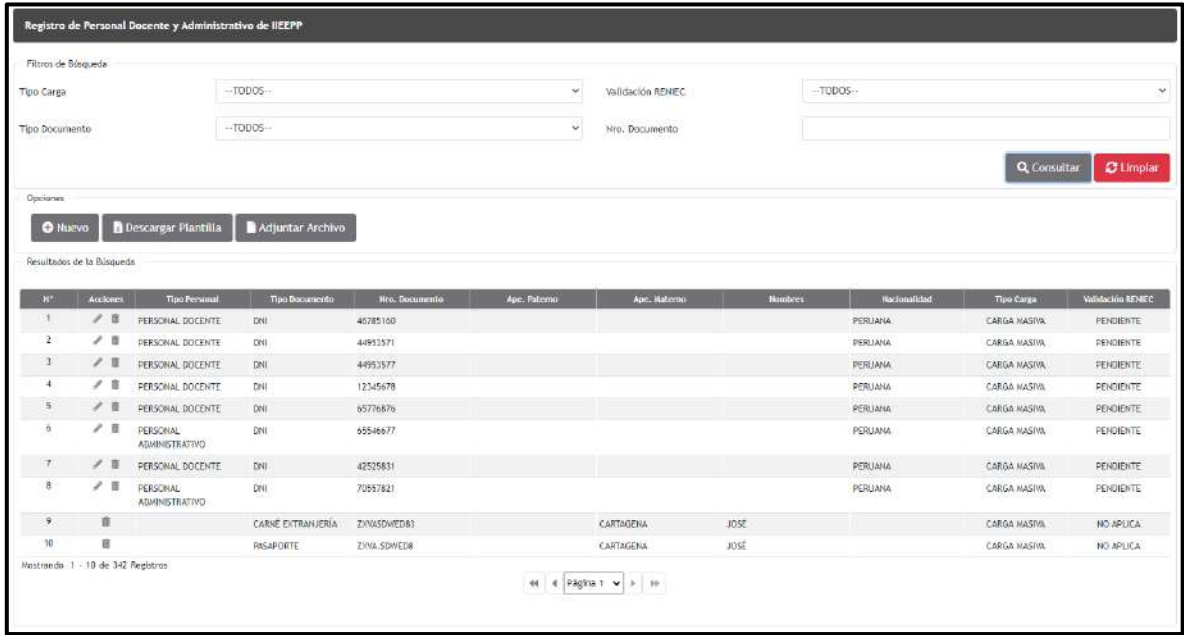

También puede realizar una consulta de registros con ciertos **criterios de búsqueda**, para ello deberá ingresar los diferentes criterios y pulsar el botón **"Consultar"**.

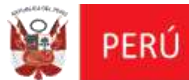

Oficina de<br>Informática

REGIEP

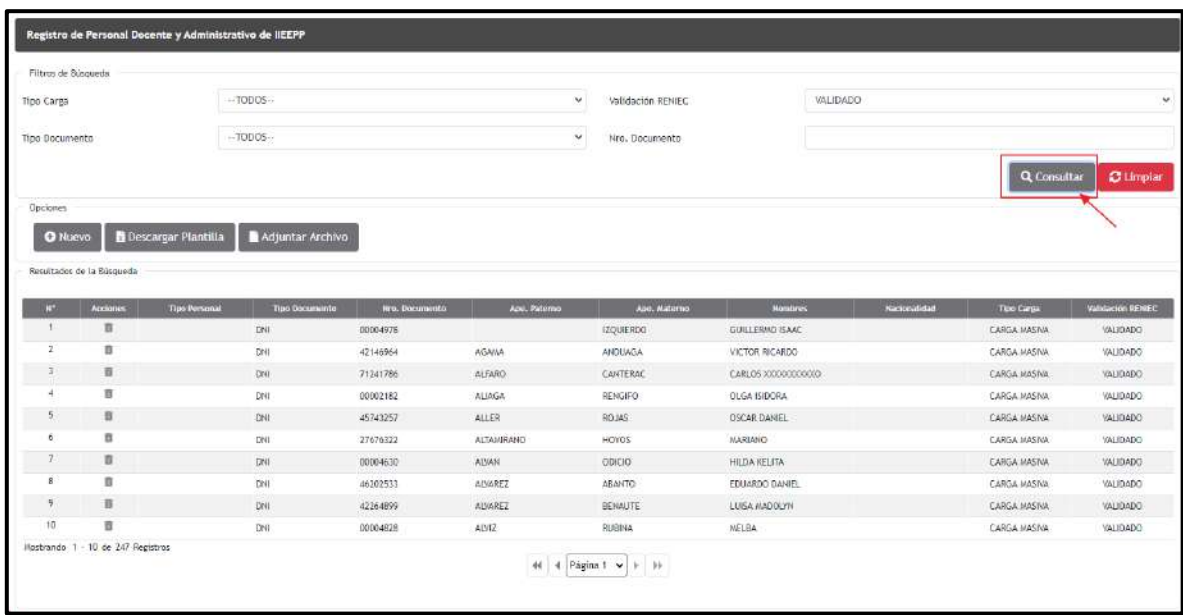

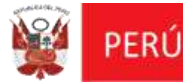

 **Nuevo Registro Individual de Personal Docente y/o Administrativo de la IEP con "DNI":**

Deberá pulsar el botón **"Nuevo",** que mostrará la pantalla **"Nuevo Registro de Personal Docente y Administrativo**", donde ingresará los siguientes datos que se muestran en la imagen, y seleccionará el botón **"Validación RENIEC"**.

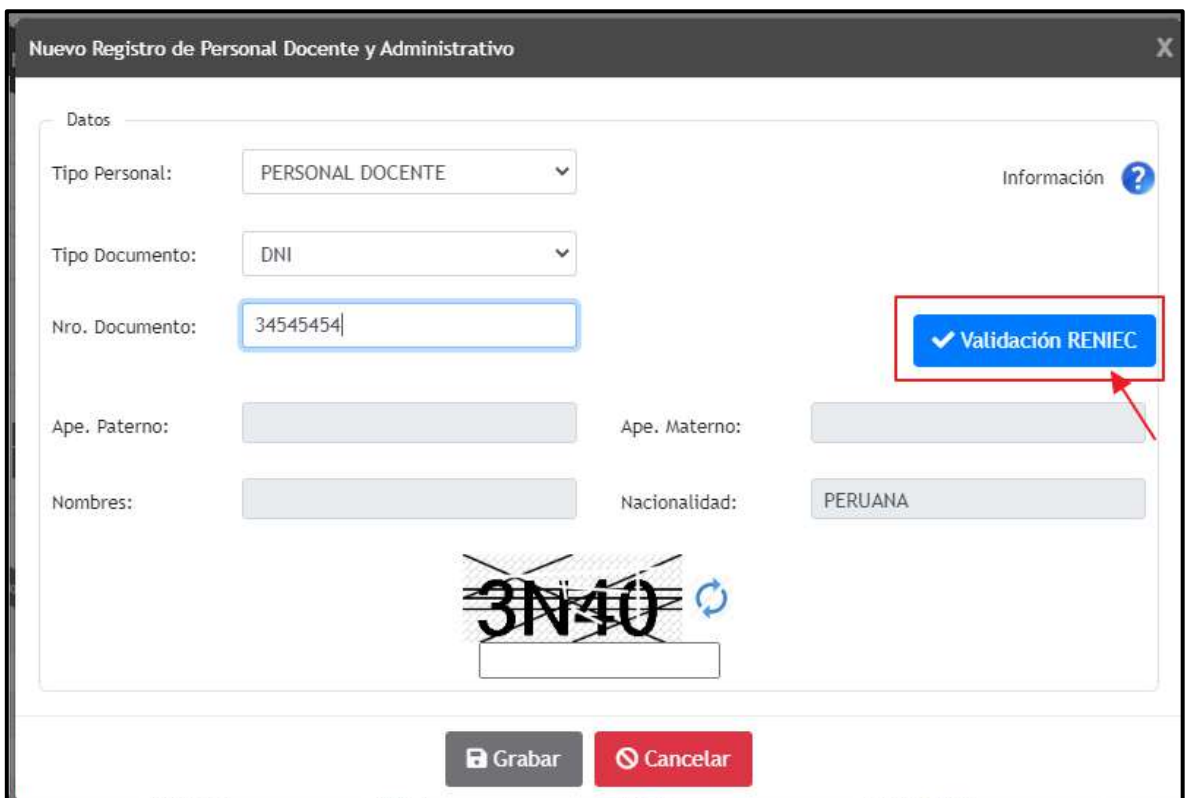

El sistema validará la información del DNI ingresado, por medio del Registro Único de Identificación de las Personas Naturales (RUIPN) de la RENIEC, y mostrará un mensaje informativo indicando **"La validación se realizó correctamente"** y a la vez muestra la información del DNI consultado en los siguientes campos:

- Ape. Paterno.
- Ape. Materno.
- ◆ Nombre.

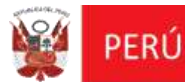

REGIEP

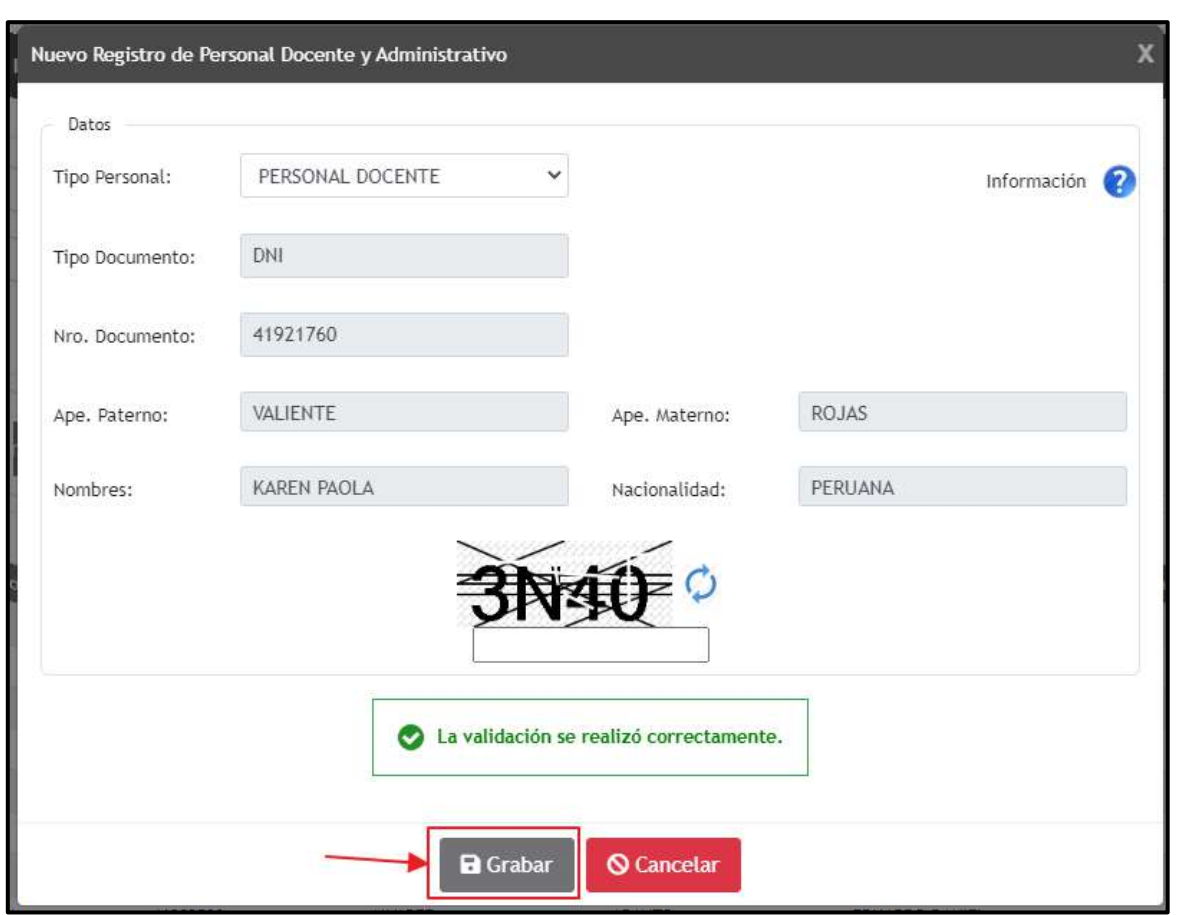

Luego, pulsar el botón **"Grabar",** que mostrará el mensaje de pregunta indicando "**¿Está seguro de guardar los datos?**", dar clic en Aceptar.

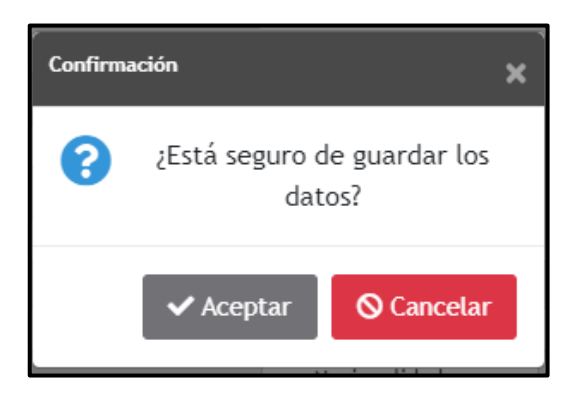

Se mostrará el mensaje informativo indicando **"Se han guardado los cambios con éxito".**

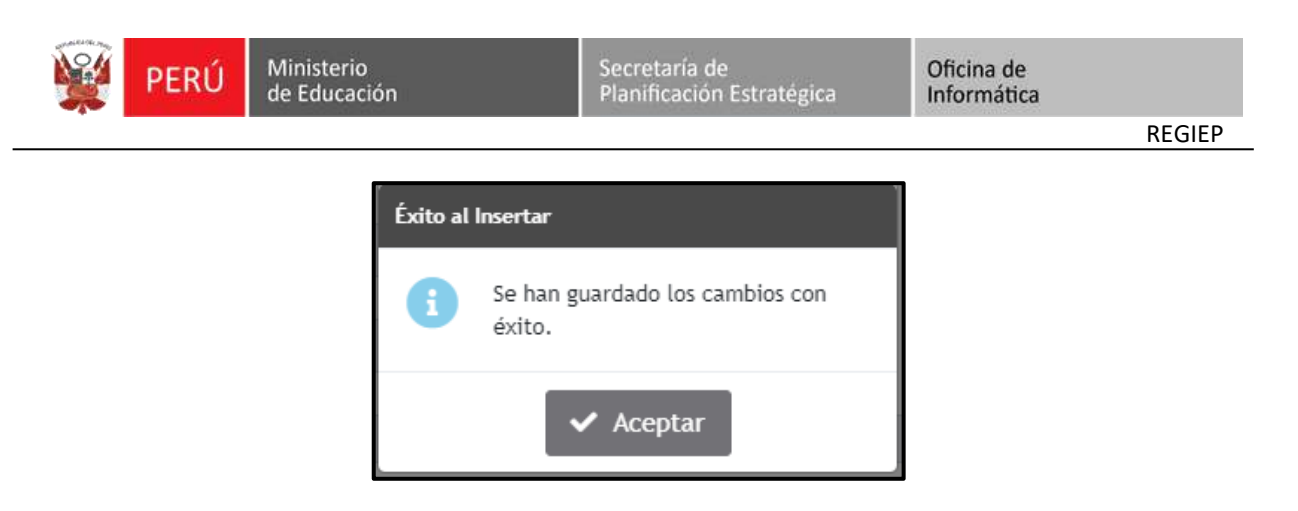

Se mostrará automáticamente en la bandeja de datos, el nuevo registro de personal indicando su validación de RENIEC como "**VALIDADO"**.

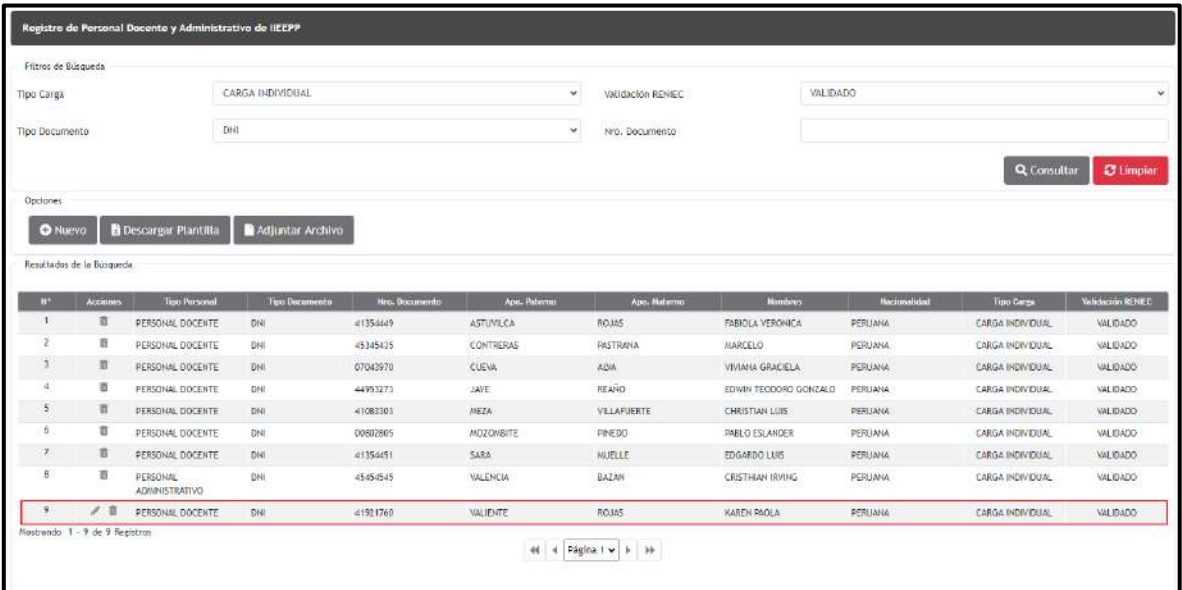

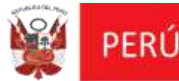

 **Nuevo Registro Individual de Personal Docente y Administrativo con "Pasaporte o Carnet de Extranjería":**

Deberá ingresar el tipo de documento como **PASAPORTE** o **CARNET DE EXTRANJERÍA**, el **Número De Documento**, **apellido Paterno**, **Apellido Materno**, **Nombre**, **Nacionalidad**, y el **código captcha.** Luego, pulsar el botón **"Grabar"**.

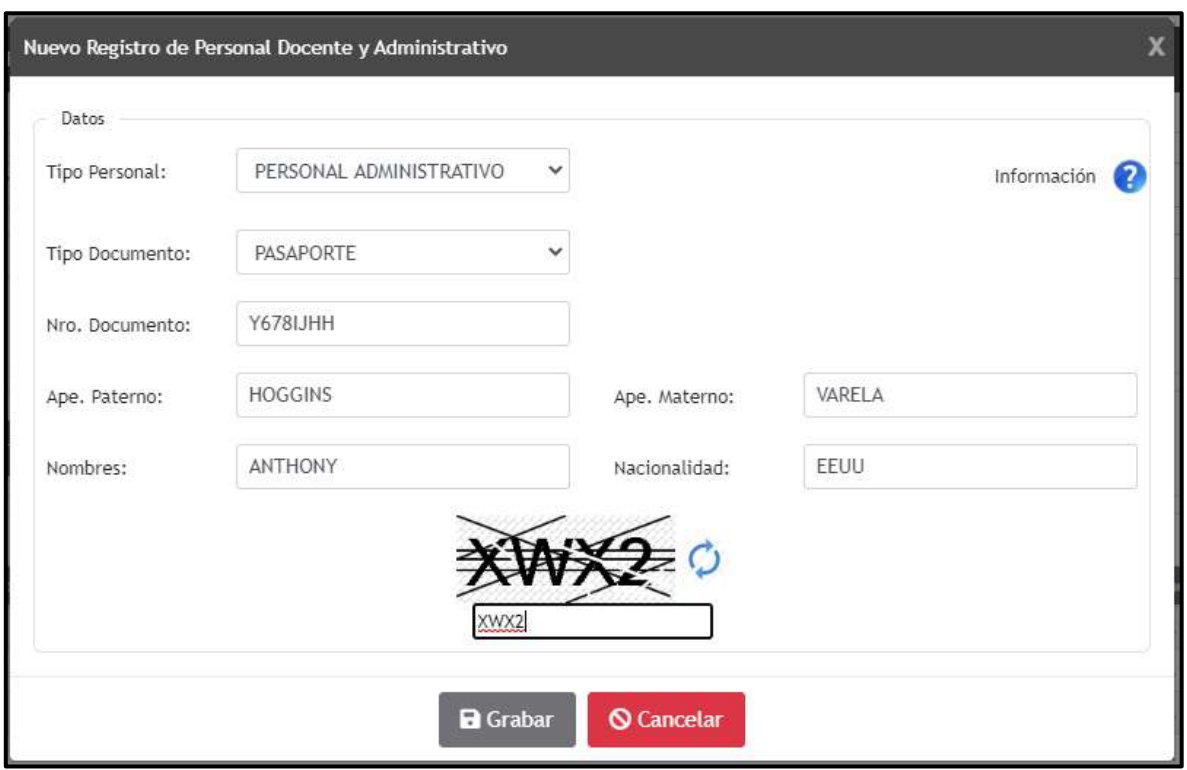

Se mostrará el mensaje indicando "**¿Está seguro de guardar los datos**?", dar clic en "**Aceptar**".

Luego, se mostrará el mensaje informativo indicando **"Se han guardado los cambios con éxito",** y se mostrará en la bandeja de datos, el nuevo registro de personal indicando su estado de "**Validación RENIEC**" como "**NO APLICA**" (Solo para los tipos de documentos Pasaporte y Carne de Extranjería, no realizan la validación por RENIEC).

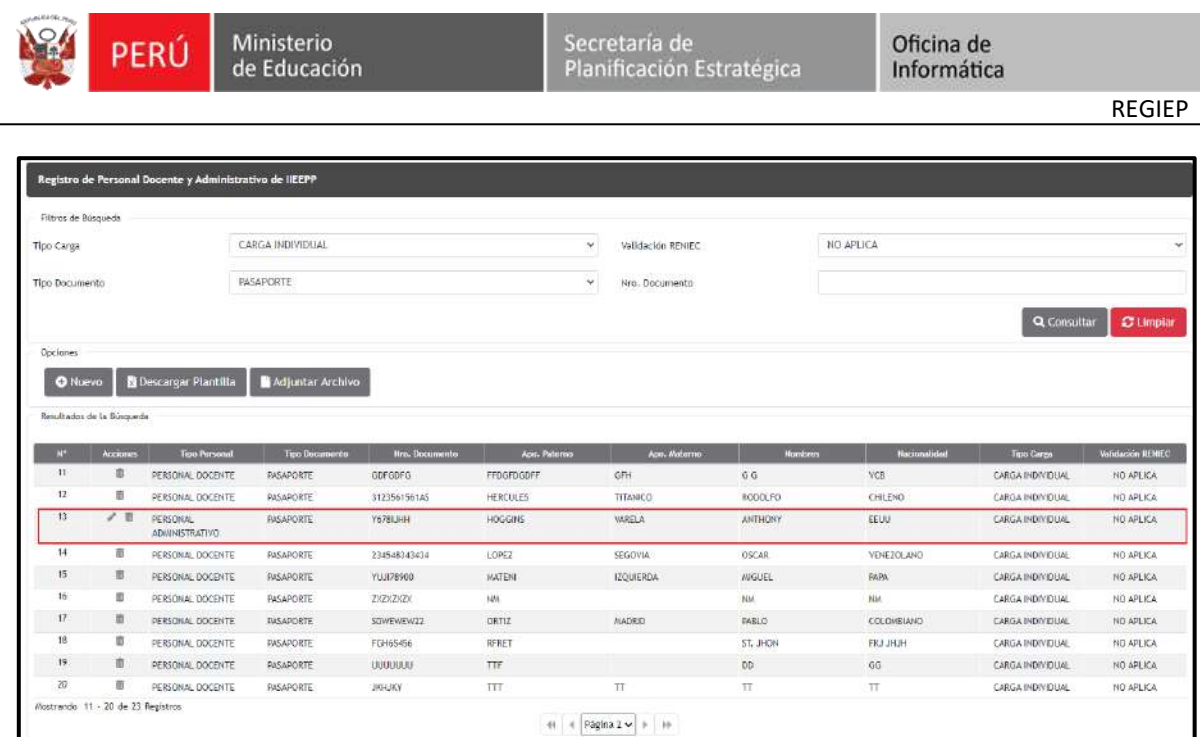

#### **Conexión "No disponible" de RENIEC**

En caso no esté disponible la conexión al **RUIPN (Registro Único de Identificación de las Personas Naturales)** de la **RENIEC,** al momento de seleccionar la opción **"Validación RENIEC"** se mostrará un mensaje de advertencia indicando **"En estos momentos no está disponible la conexión con el RENIEC, apenas se reanuda la conexión vuelva a intentar en unos momentos"** y mostrará el registro en la bandeja de datos con el estado "**VALIDACIÓN RENIEC**" como "**PENDIENTE**".

#### **Consulta de Definición del Tipo Personal:**

Debe seleccionar el ícono " <sup>Información</sub> ? " de información, y se mostrará la</sup> ventana **"Definición de Tipo Personal",** indicando las definiciones del tipo personal administrativo y docente.

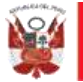

Oficina de Informática

REGIEP

#### Definición de Tipo Personal

Personal Administrativo: Es la persona que brinda servicios distintos a los del personal docente en cualquiera de las Instituciones Educativas Privadas, bajo cualquier régimen laboral o modalidad de contratación.

\* Para efectos del REGIEP se considerará como personal administrativo de la Institución Educativa Privada a la persona que se desempeña en las diferentes áreas de gestión, cumpliendo funciones de carácter profesional, técnico o auxiliar, que apoya a la gestión educativa; entre los cuales se comprende también al personal de servicios complementarios como limpieza, seguridad, entre otros, que presten servicios en la IEP bajo cualquier tipo de régimen laboral o modalidad contractual.

Personal Docente: Es la persona que ejerce función docente en aula, de Subdirector o Director, de Jefatura, Asesoría, Coordinador en Orientación y Consejería Estudiantil y Coordinadores Académicos en las Instituciones Educativas Privadas, bajo cualquier régimen laboral o modalidad de contratación.

Fuente: Reglamento de la Ley N° 29988, aprobado mediante Decreto Supremo 004-2017-MINEDU.

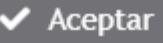

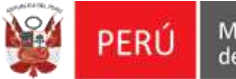

#### **Editar Registro de Personal Docente y Administrativo con "VALIDACIÓN RENIEC" en estado "PENDIENTE":**

Debe ubicar el registro a modificar y seleccionar la opción **"Editar"** de la bandeja de datos.

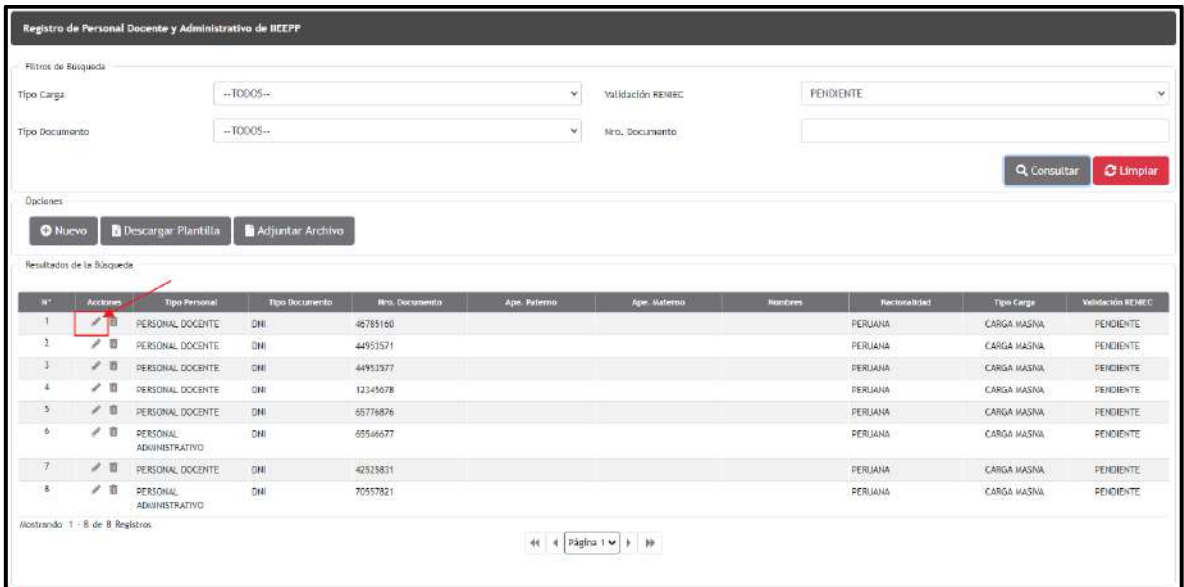

Para este caso de "Validación RENIEC" en estado "**PENDIENTE**", solo se podrá modificar el "**Tipo Personal",** ingresar el **código captcha** y pulsar el botón **"Grabar"**.

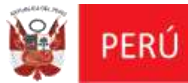

Oficina de<br>Informática

REGIEP

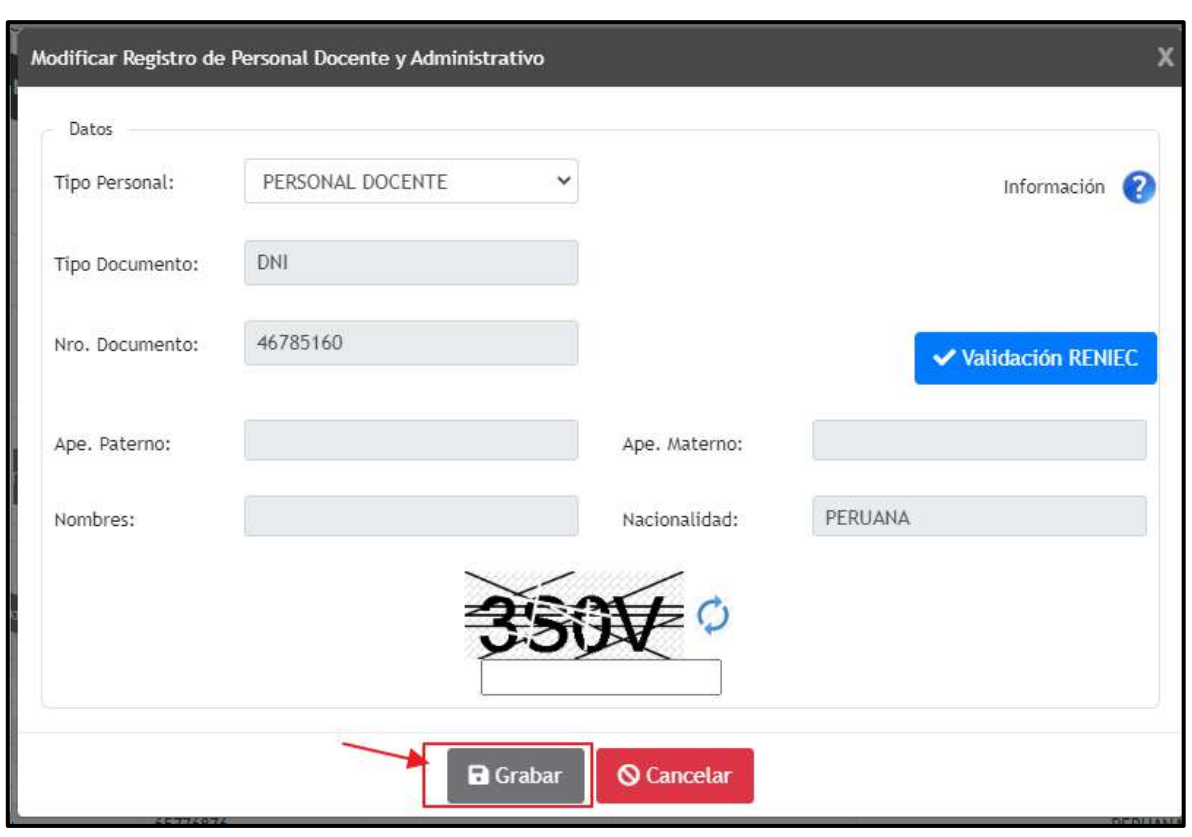

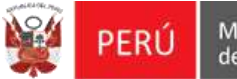

#### **Editar Registro de Personal Docente y Administrativo con "Validación RENIEC" en estado "VALIDADO":**

Deberá ubicar el registro a modificar y seleccionar la opción **"Editar"** de la bandeja de datos.

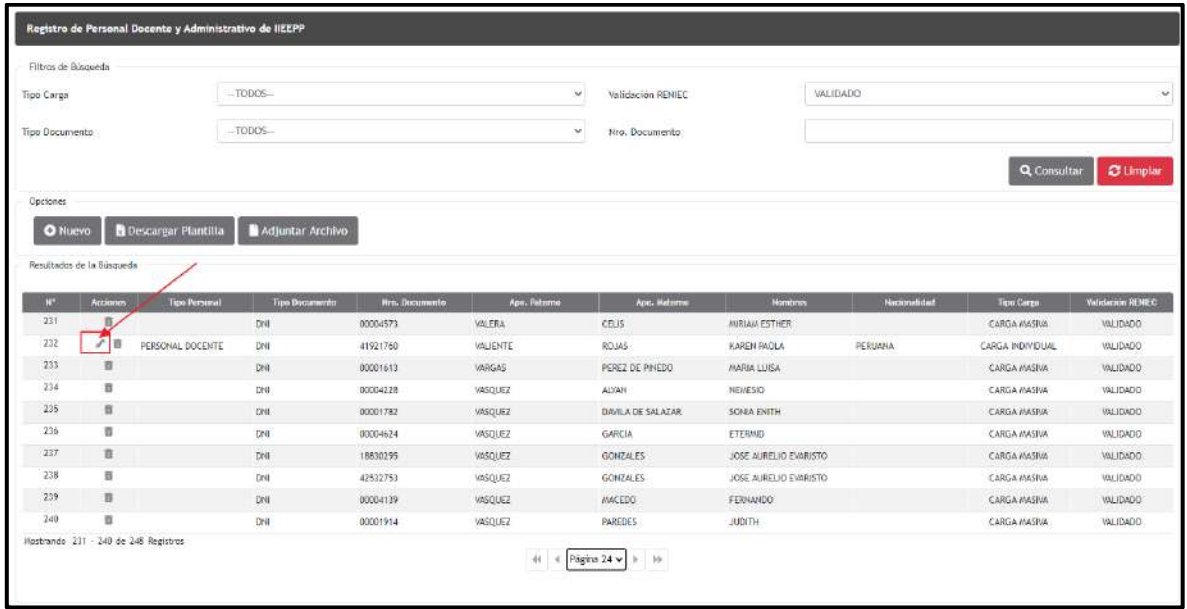

Para este caso de "Validación RENIEC" en estado "**VALIDADO**", se podrá editar el "**Tipo Personal"** y pulsar el botón **"Grabar"**.

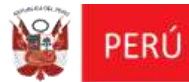

Oficina de<br>Informática

REGIEP

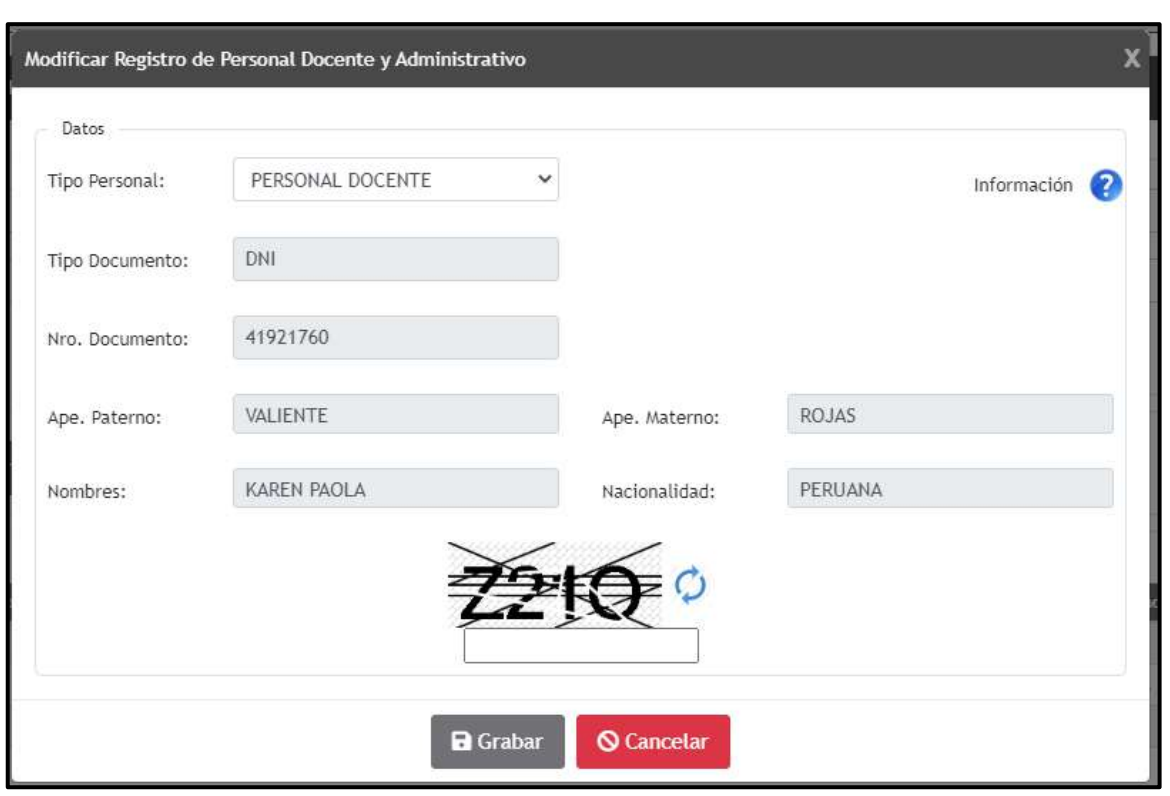

Tener en cuenta que la edición de "Tipo Personal" se podrá realizar para "Validación RENIEC" con estado **PENDIENTE, NO EXISTE** y **VALIDADO.**

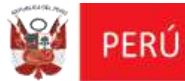

#### **Editar Registro de Personal Docente y Administrativo con "Validación RENIEC" en estado "NO APLICA":**

Para este caso de "Validación RENIEC" en estado "**NO APLICA**", se podrá editar todos los datos del registro **a excepción** del Tipo Documento y Nro. Documento, y pulsar el botón **"Grabar"**.

**Tener presente**; que **NO APLICA**, solo se da para los tipos de documentos Pasaporte y Carnet de Extranjería.

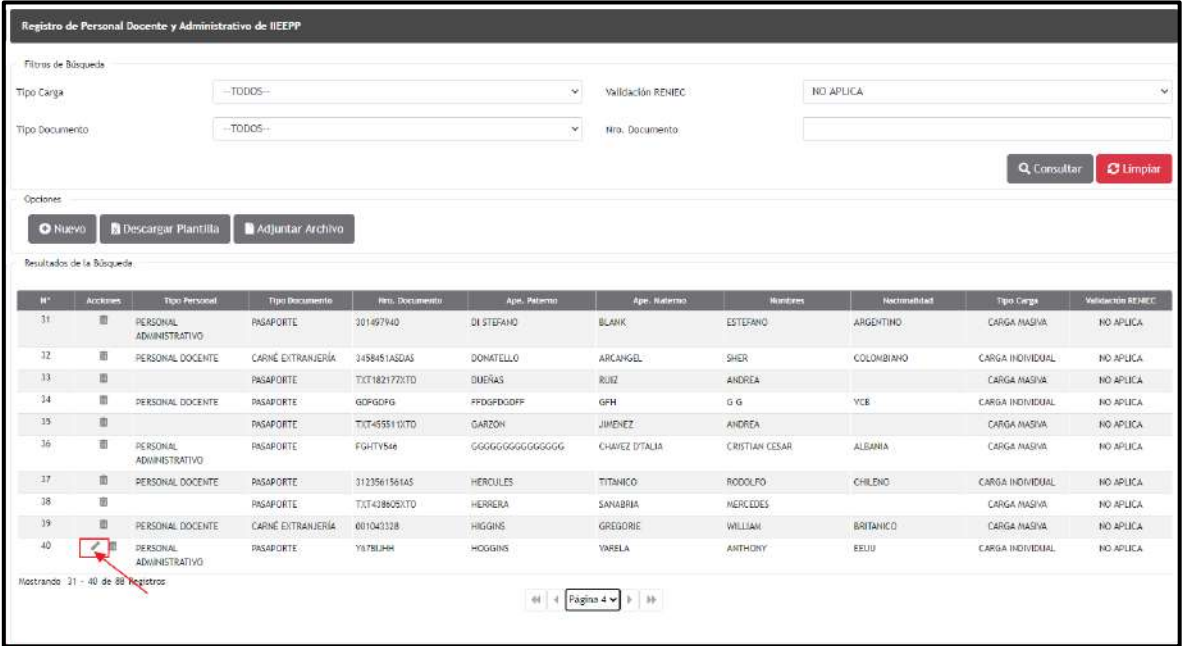

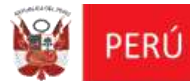

Oficina de<br>Informática

REGIEP

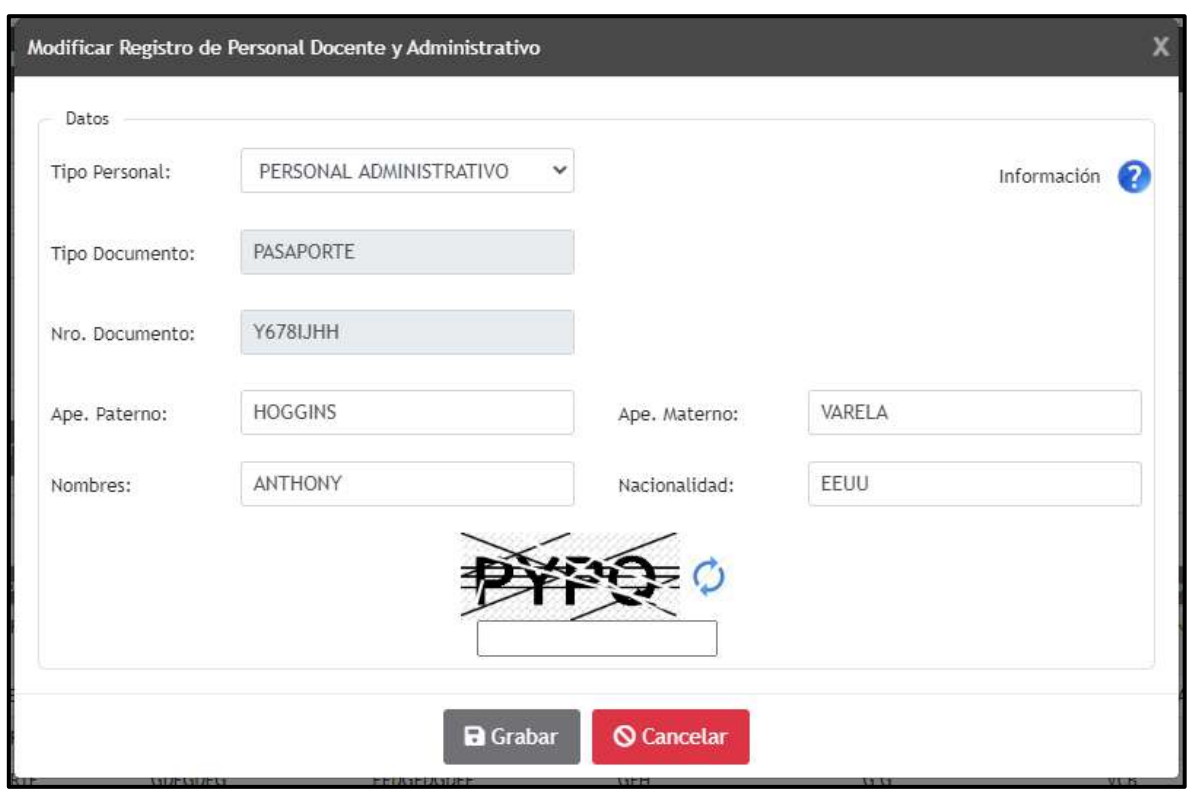

**Dar de Baja registro de Personal Docente y Administrativo:**

Deberá ubicar el registro a dar de baja y pulsar el botón **"Dar de baja"** de la bandeja de datos.

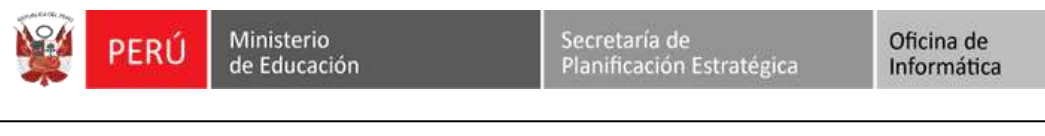

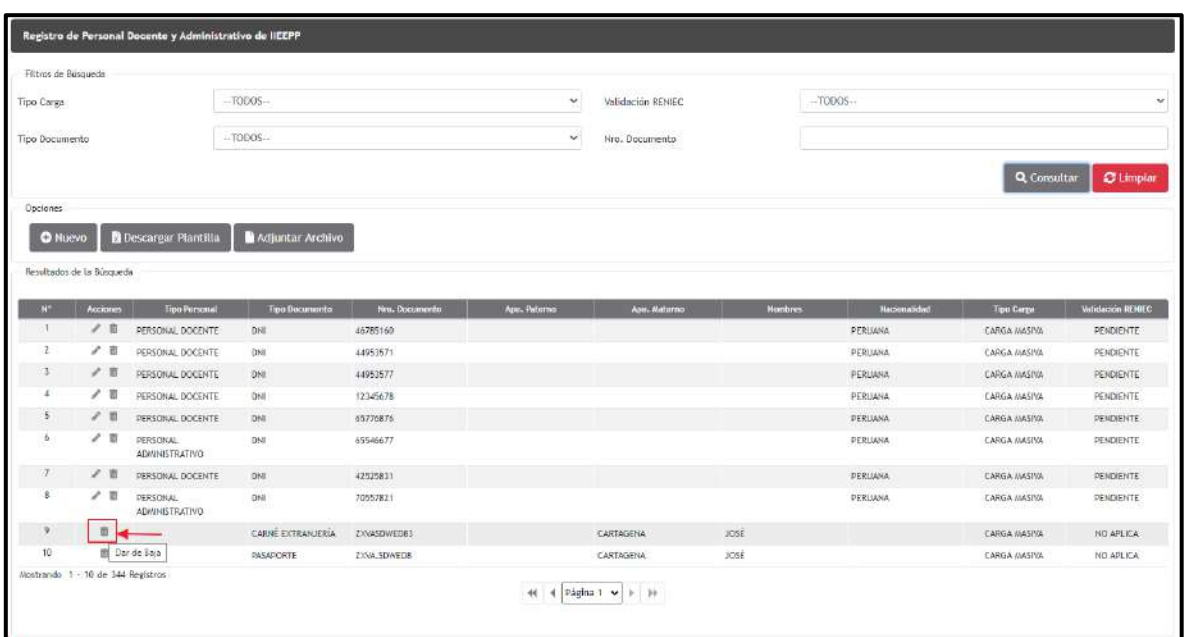

El sistema muestra un mensaje informativo indicando **"¿Está seguro de dar de baja a la persona?"**, confirma seleccionando la opción **"Aceptar"**.

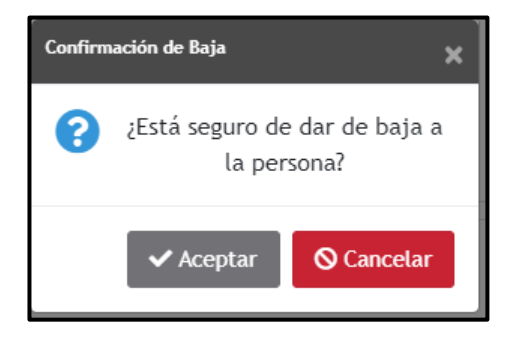

El sistema mostrará el mensaje informativo indicando **"Se dio de baja al personal con éxito"**, y se confirma pulsando el botón **"Aceptar"**.

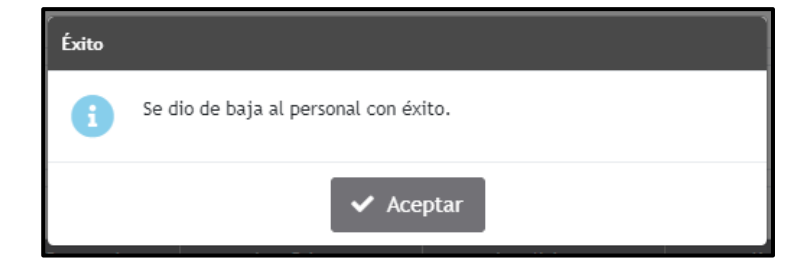

REGIEP

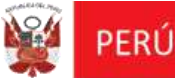

#### **Carga Masiva de Personal Docente y Administrativo:**

Deberá pulsar el botón **"Descargar Plantilla",** para proceder con la descarga de la plantilla en formato Excel (\*.xlsm) para que el Director de IEP proceda con el registro de la información masiva de su personal de la IEP.

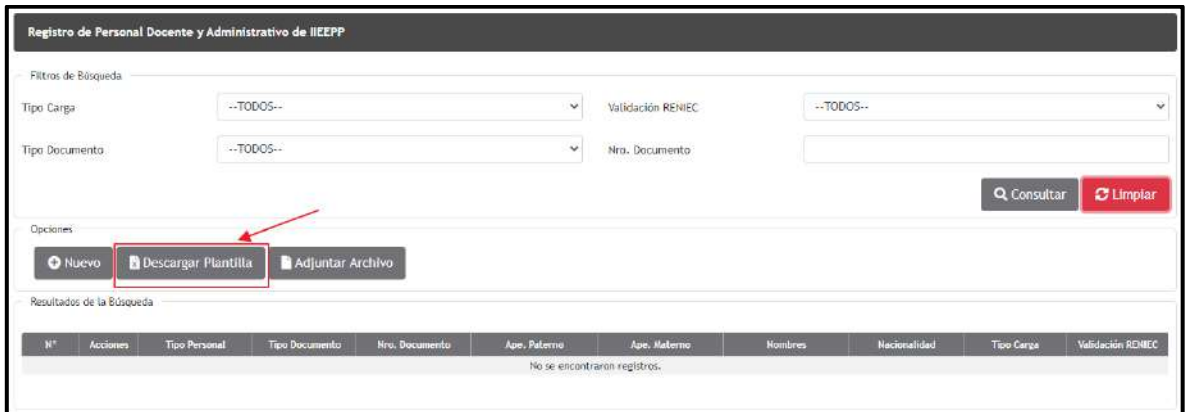

El sistema descarga la plantilla Excel con el nombre "**PlantillaCargaMasiva.xlsm"** automáticamente.

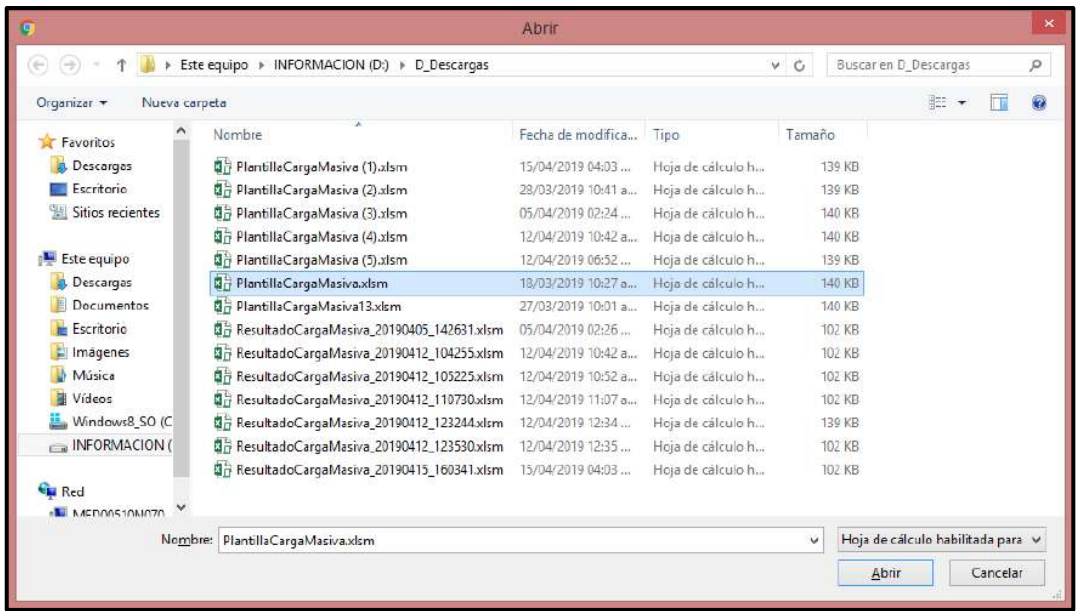

El usuario Director IEP registra la información masiva de su personal docente y/o

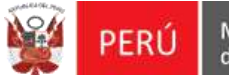

Ministerio<br>de Educación

Oficina de<br>Informática

REGIEP

#### administrativo en la "**PlantillaCargaMasiva.xlsm"** de Excel.

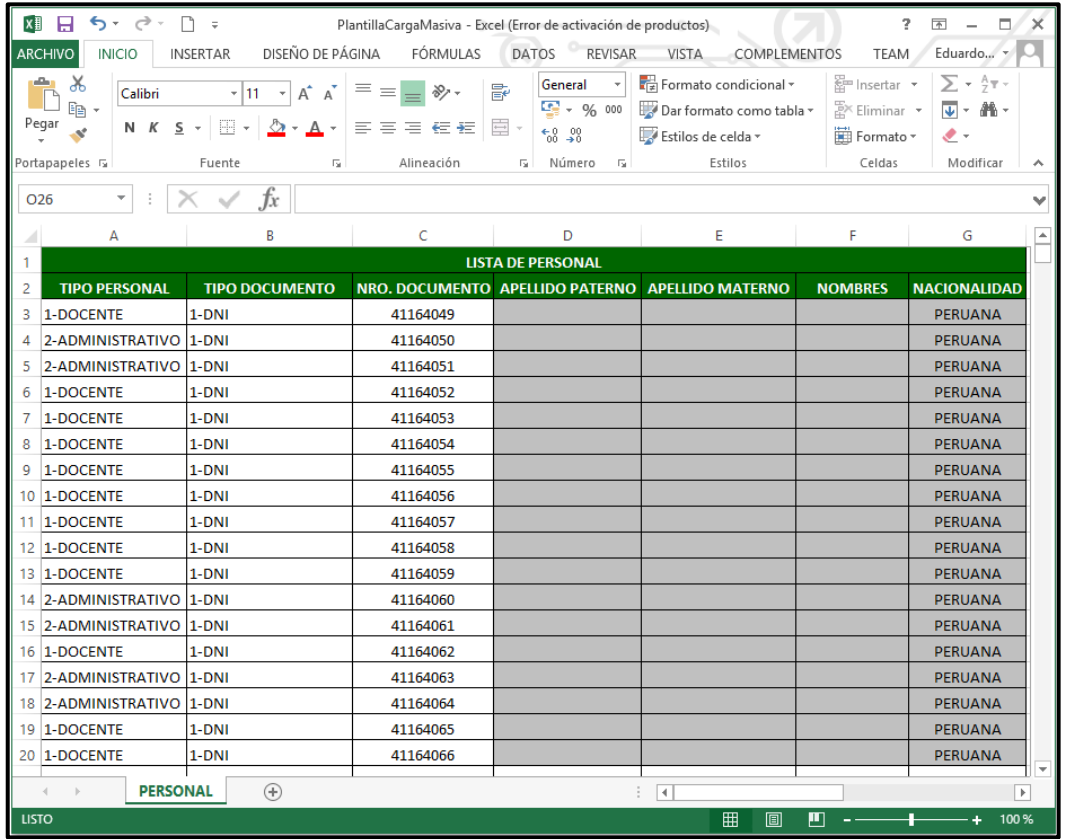

Después de registrar toda la información del personal IEP en la plantilla Excel, pulsar el botón **"Adjuntar Información"** para la carga del archivo.

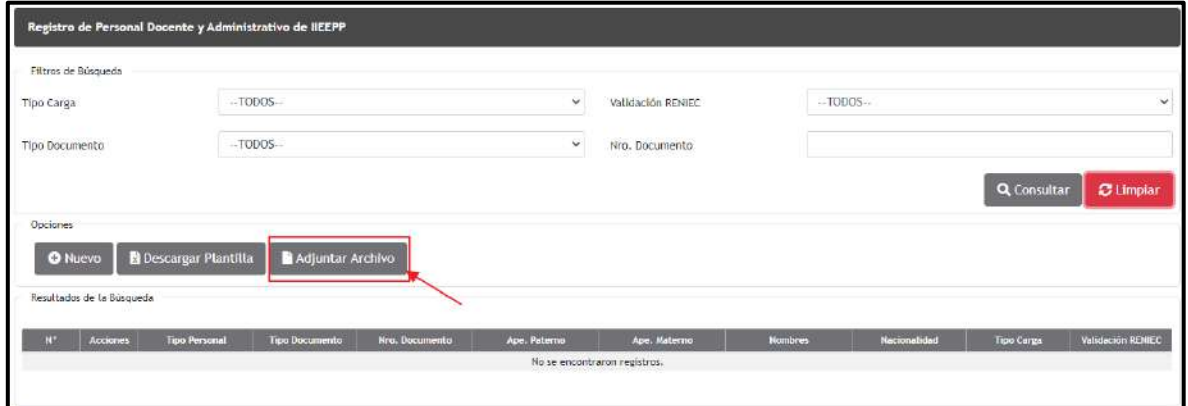

Se mostrará la ventana **"Adjuntar Archivo"** para ubicar la ruta donde se encuentra

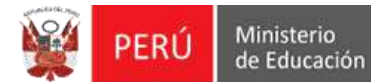

el archivo.

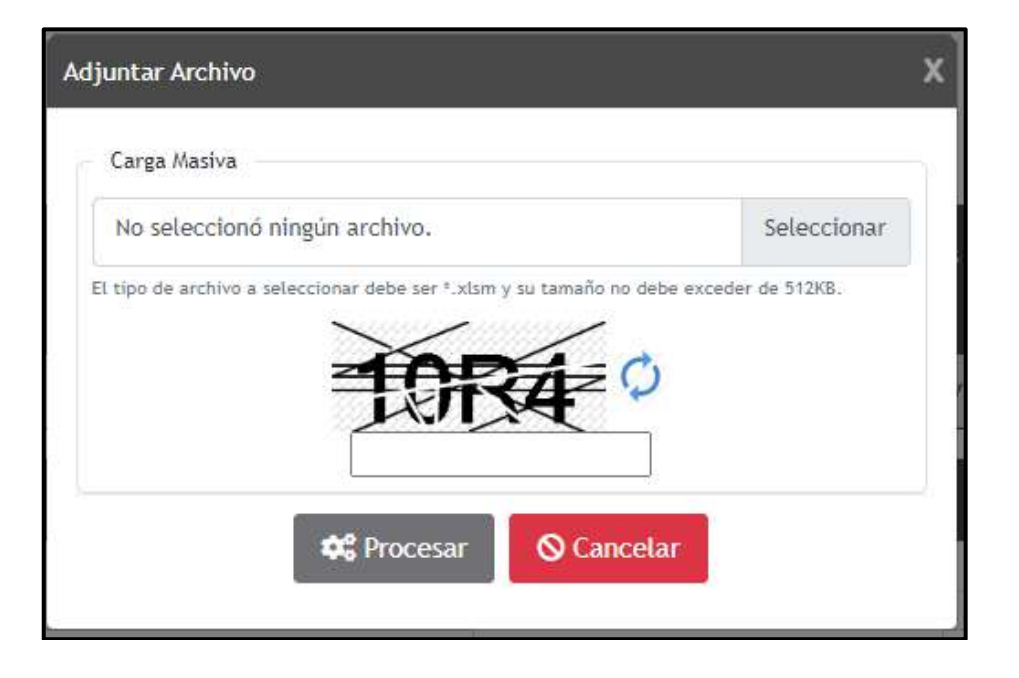

Pulsar el botón **"Seleccionar**", donde el sistema mostrará la ventana **"Abrir"** para ubicar el archivo a adjuntar. Ubicar el archivo "\***.xlsm"** y seleccionar la opción **"Abrir"**.

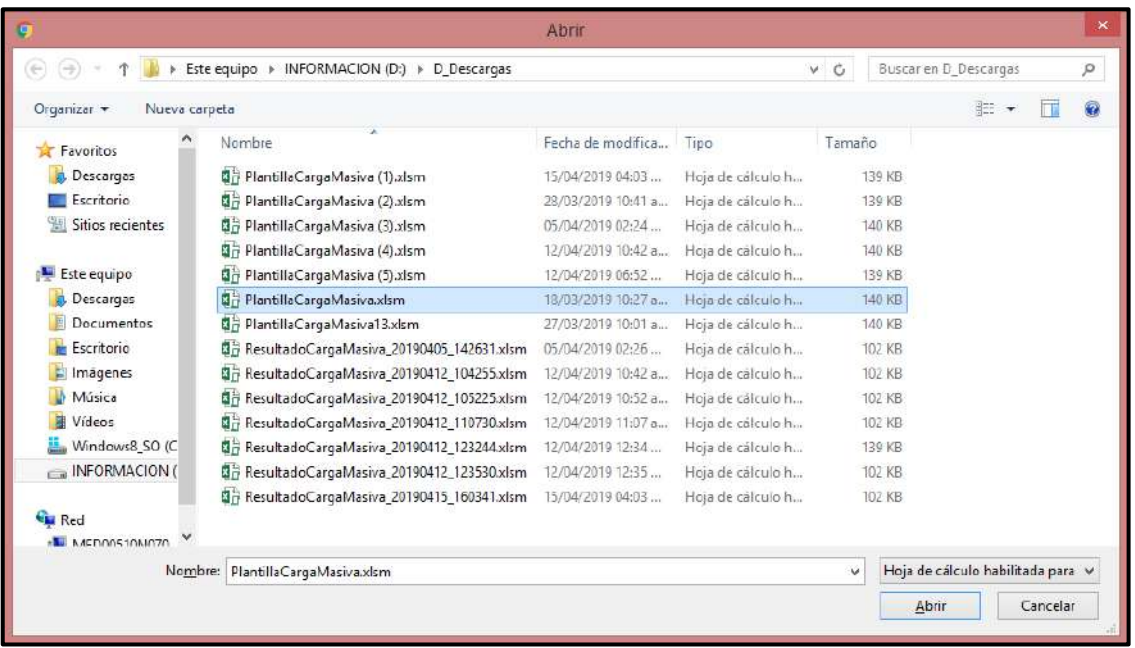

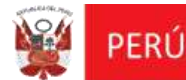

El sistema valida que el tipo de plantilla sea de formato Excel con extensión "\***.xlsm**", y mostrará el nombre del archivo que ha sido adjuntado. Ingresar el código captcha, y pulsar el botón **"Procesar"**.

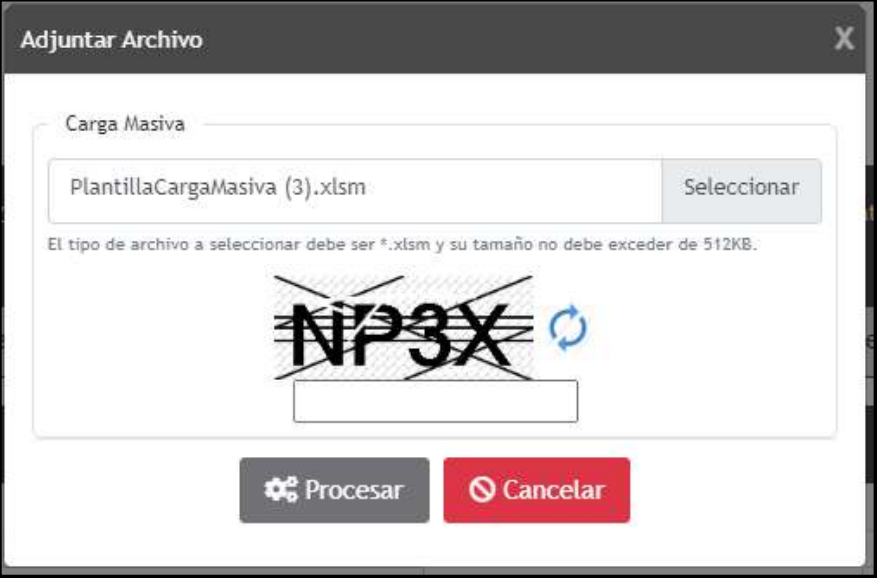

El sistema muestra el siguiente mensaje informativo indicando:

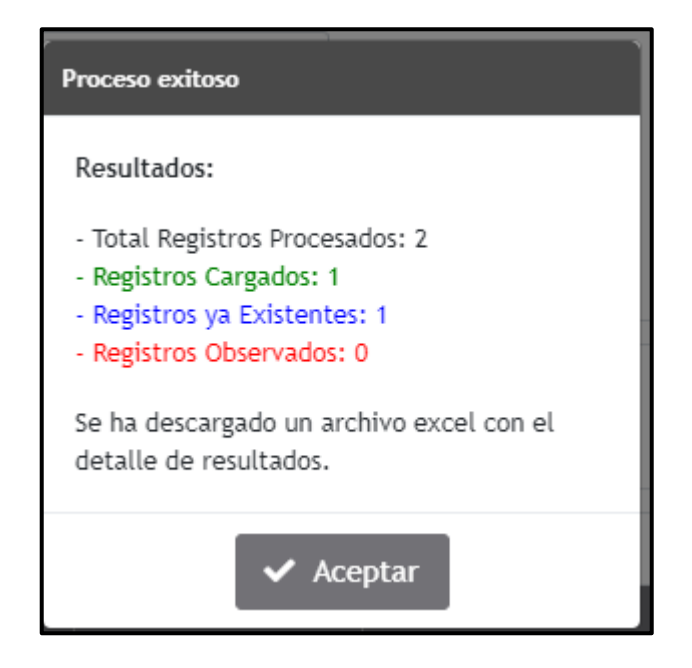

Pulsar el botón **"Aceptar"**, se descargará automáticamente el resultado de las

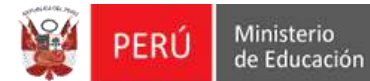

validaciones del archivo Excel, en un archivo con formato Excel de nombre de "**ResultadoCargaMasiva\_AAAAMMDD\_HHMMSS.xlsm"**.

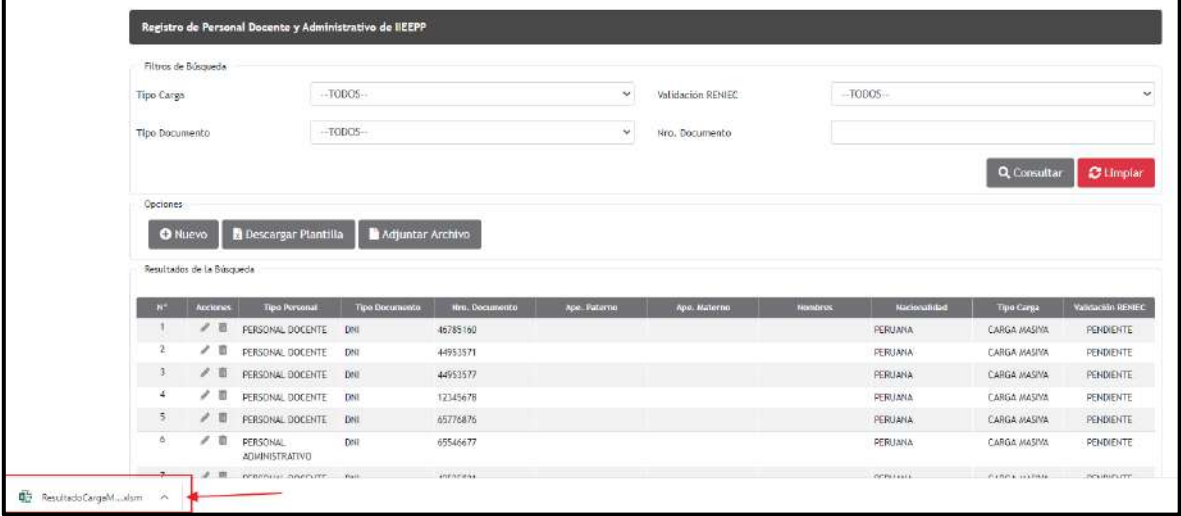

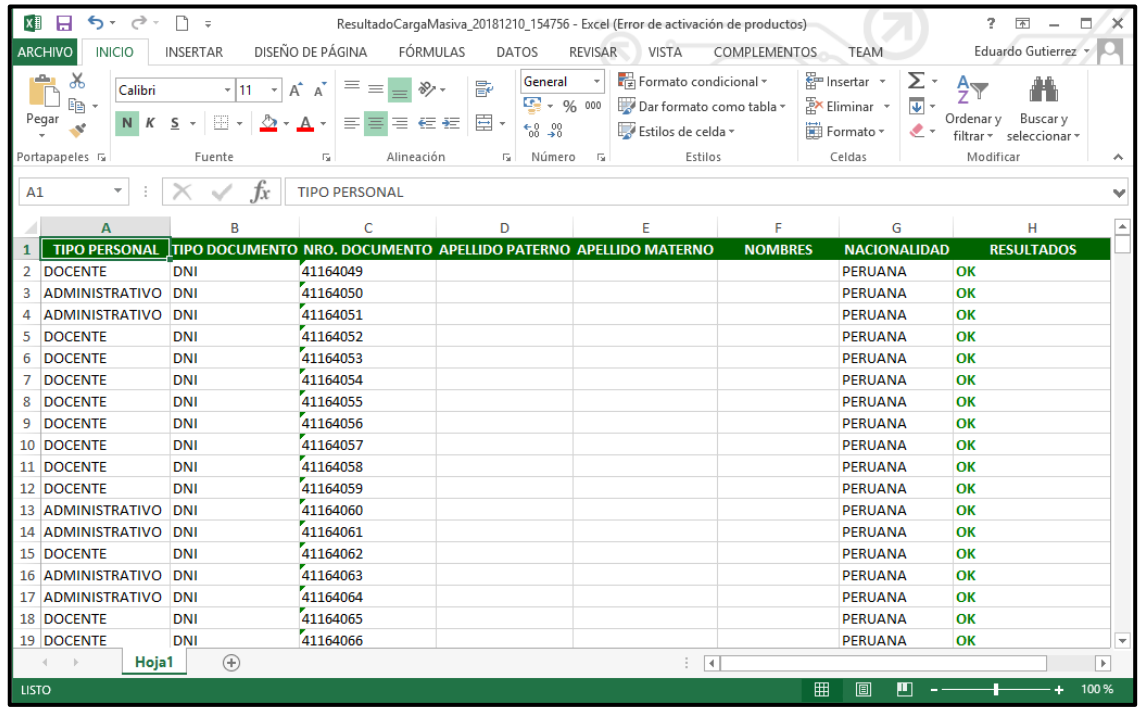

**Tener presente**; que la plantilla **Resultados** (\***.xlsm**) puede ser corregida y ser subida al igual que la plantilla de carga masiva del excel (\***.xlsm**).

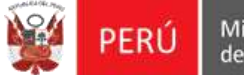

Terminado el registro masivo de personal, el sistema mostrará en la bandeja de **Gestión de Personal Docente y Administrativo de IEP,** los registros procesados correctamente indicando la "Validación RENIEC" con estado **"PENDIENTE"**.

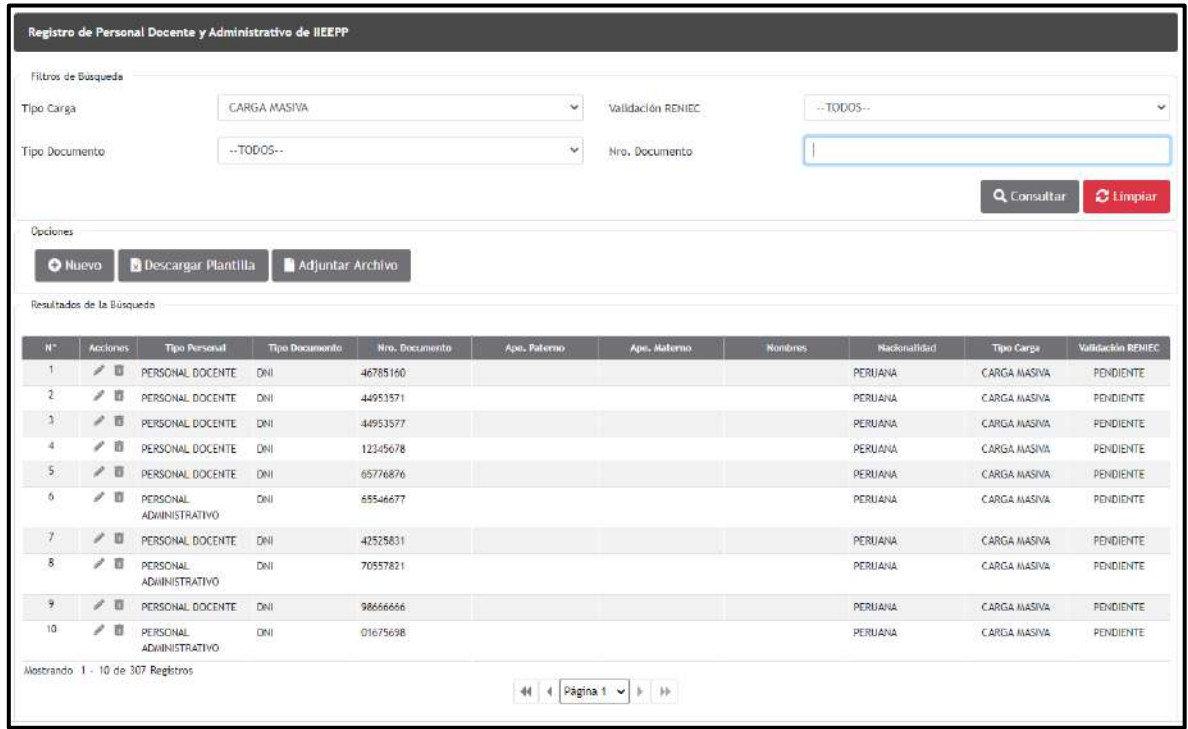

Luego debe seleccionar la opción Editar y proceder con su respectiva **"Validación RENIEC"**.

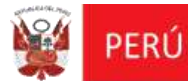

Oficina de<br>Informática

REGIEP

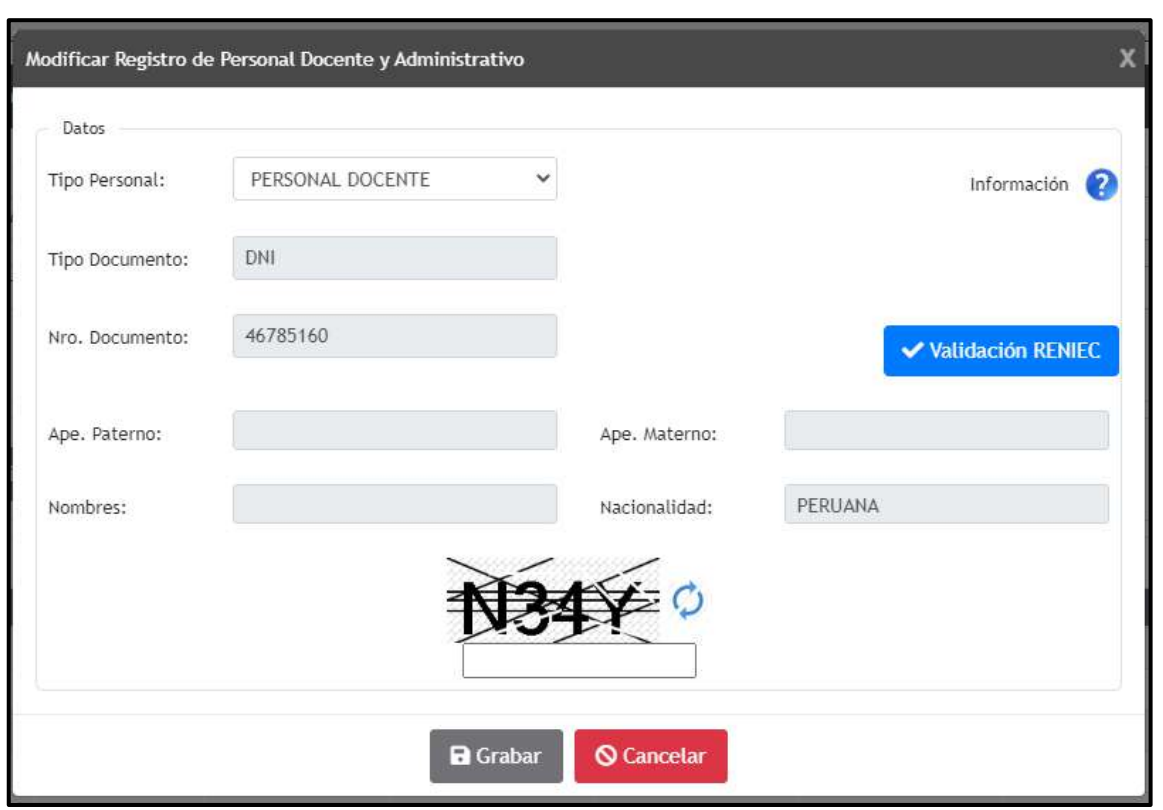

**Caso Plantilla Excel con datos incorrectos:**

Si al procesar el archivo (\***.xlsm**) contiene al menos un dato incorrecto al momento de la carga masiva, el sistema mostrará el mensaje detallando.

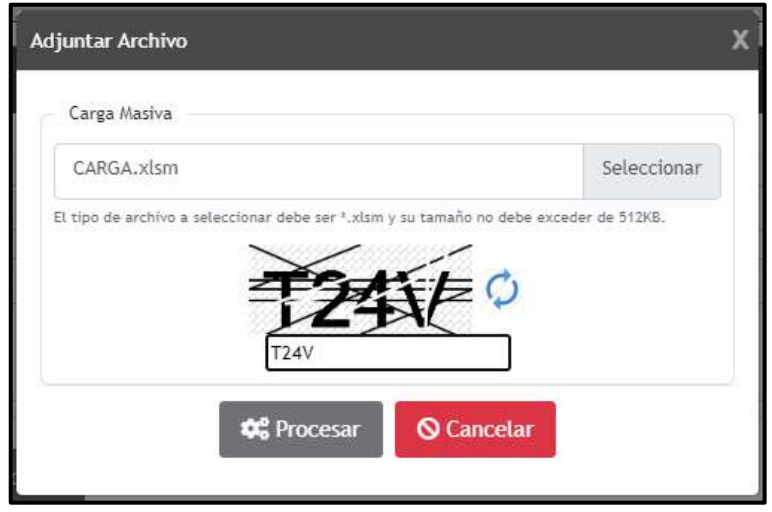

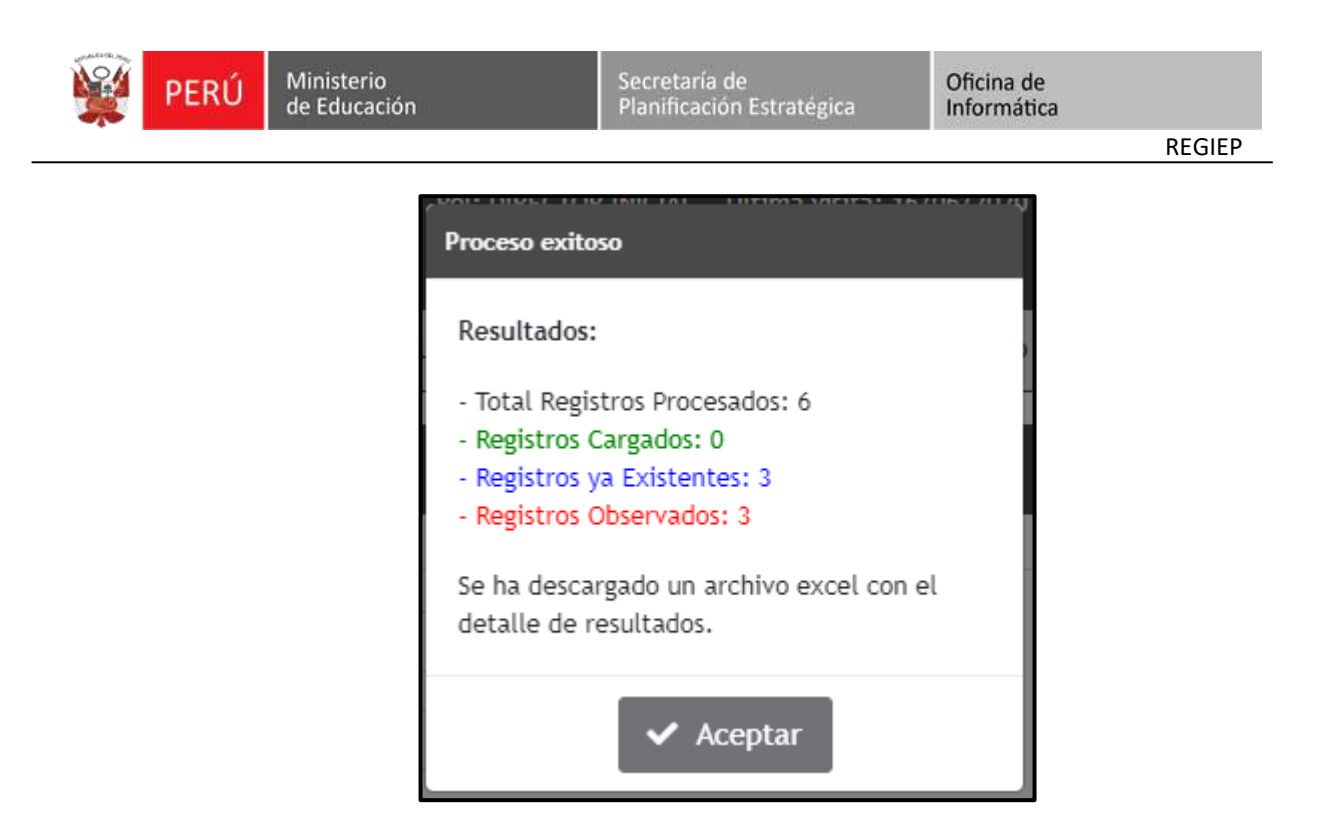

Pulsar el botón **"Aceptar"**, el sistema descargará la plantilla de resultados en formato Excel (\***.xlsm)** con el nombre de "**ResultadoCargaMasiva\_AAAAMMDD\_HHMMSS",** con los registros que fueron observados, indicando sus respectivos motivos para su consulta y corrección.

La **"plantilla de Resultados"** (\*.xlsm) sirve para identificar los registros observados, corregirlos y poder volver a subirlo al sistema, como se realiza con la "**PlantillaCargaMasiva.xlsm"**.

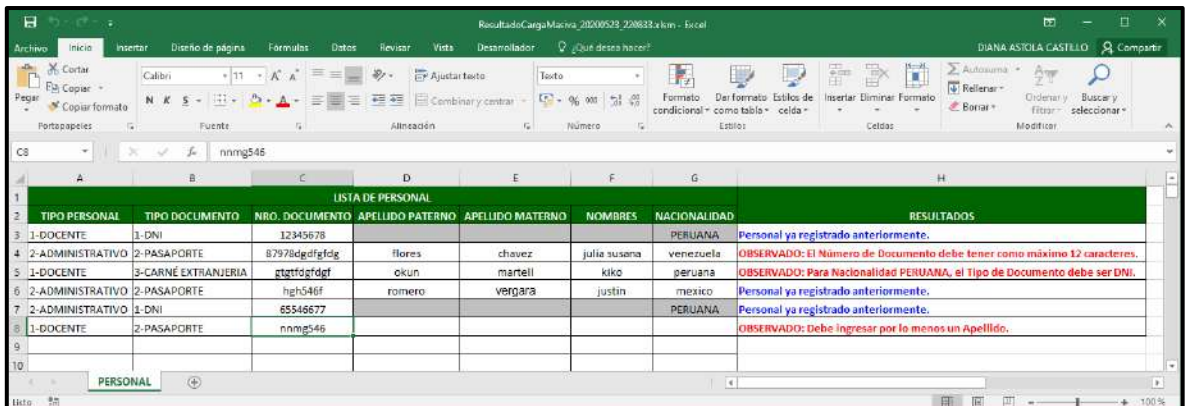

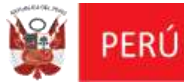

#### **IMPORTANTE**:

Terminado todo el proceso de registro del personal de la IEP, la información será validada por el Poder Judicial; y en el módulo **"**Verificación de Resultados de Cotejo con el Poder Judicial**"** se podrá consultar al personal "**Sin Impedimiento"** o "**Con Impedimento"** para laborar en la IEP en el marco de la Ley N° 29988.

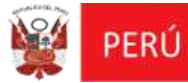

# **2**

## **VERIFICACIÓN DE RESULTADOS DE COTEJO CON EL PODER JUDICIAL**

#### <span id="page-49-0"></span>**5.2 MÓDULO: VERIFICACIÓN DE RESULTADOS DE COTEJO CON EL PODER JUDICIAL**

Permitirá a las instituciones privadas consultar si su personal registrado de su institución educativa está con impedimento o sin impedimento para laborar con ellos.

Para realizar la verificación de este módulo, previamente se debió realizar primero la Consolidación de Resultados de Cotejo en el "Sistema para la Gestión de la Información y Seguimiento a los casos comprendidos en la Ley N° 29988" (SGIS), caso contrario, no se va a poder realizar la Verificación de Resultados de Cotejo con el Poder Judicial en el REGIEP.

 En la pantalla principal **"Sistema de Registro de Datos de Personal Docente y Administrativo de Instituciones Privadas",** deberá seleccionar el módulo **"Verificación de Resultados de Cotejo con el Poder Judicial"**.

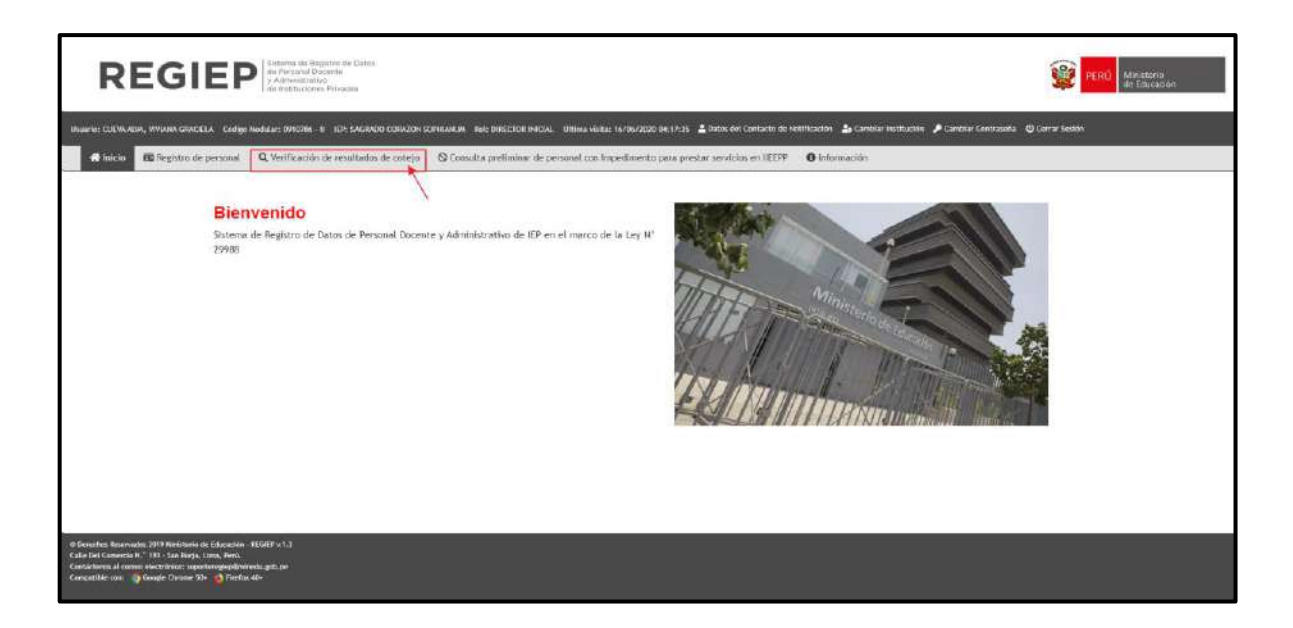

 Al seleccionar el módulo, se mostrará la pantalla **"Verificación de Resultados de Cotejo con el Poder Judicial**", donde se podrá realizar la consulta del personal previamente registrado en la institución educativa privada.

A fin de verificar si se encuentra "con o sin impedimento" para trabajar en el sector

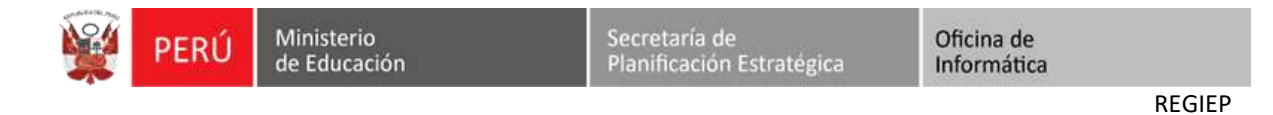

educativo en el marco de la Ley N° 29988, para ello, pulsar el botón "**Consultar**".

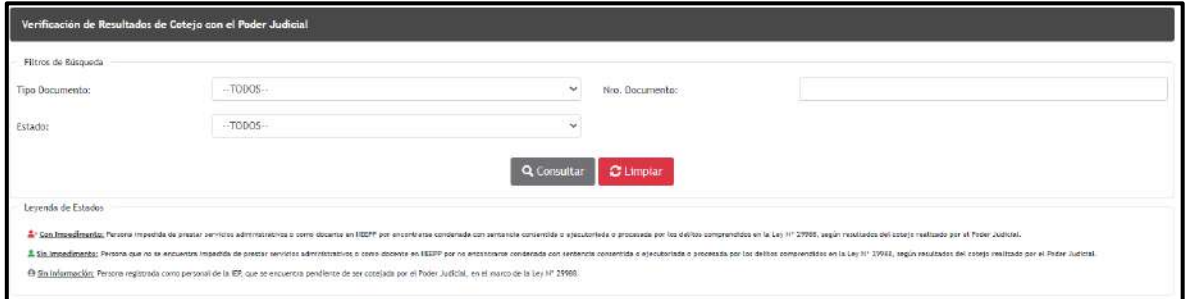

 El sistema realiza la consulta con la **base de datos del MINEDU** de los posibles delitos "**Tráfico Ilícito de Droga**, **Violación de la Libertad Sexual** y **Terrorismo o Apología del Terrorismo"** que fueron **procesados o condenados,** en el marco de la Ley 29988.

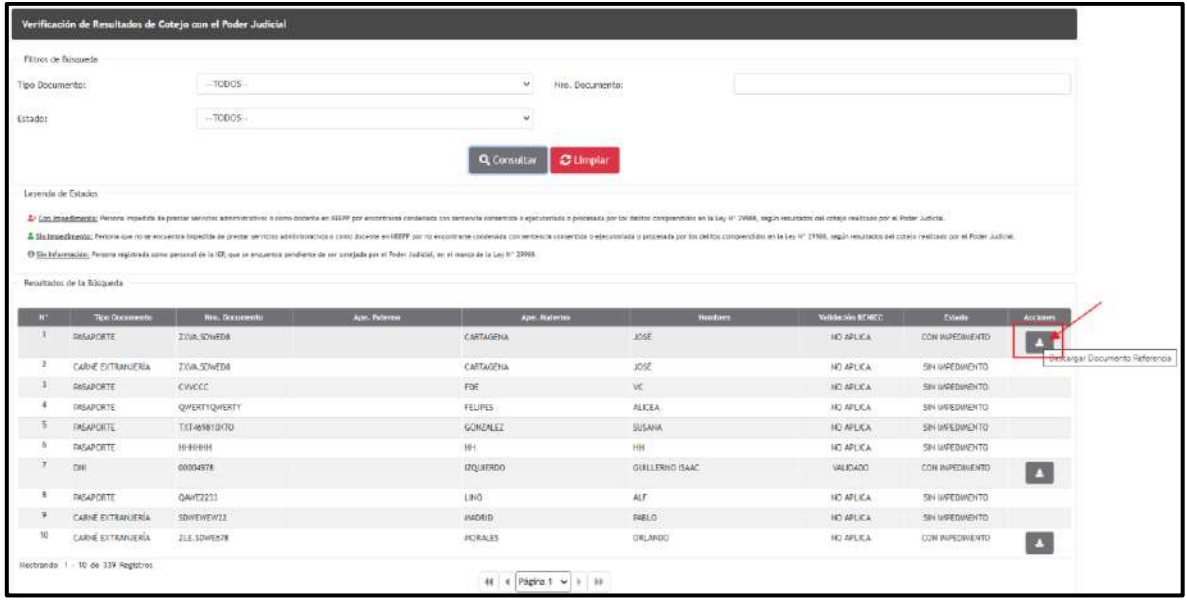

 Para visualizar los antecedentes del personal con impedimento para trabajar en el sector educativo en el marco de la Ley N° 29988, pulsar el botón "**Descargar Documento de Referencia**".

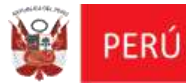

## **3**

### **CONSULTA PRELIMINAR DE PERSONAL CON IMPEDIMENTO PARA PRESTAR SERVICIOS EN IIEEPP**

#### <span id="page-52-0"></span>**5.3 MÓDULO: CONSULTA PRELIMINAR DE PERSONAL CON IMPEDIMENTO PARA PRESTAR SERVICIOS EN IIEEPP**

Permitirá a las instituciones educativas privadas, consultar previo al registro, si el personal se encuentra "Sin / Con impedimento" en el Marco de la Ley N° 29988.

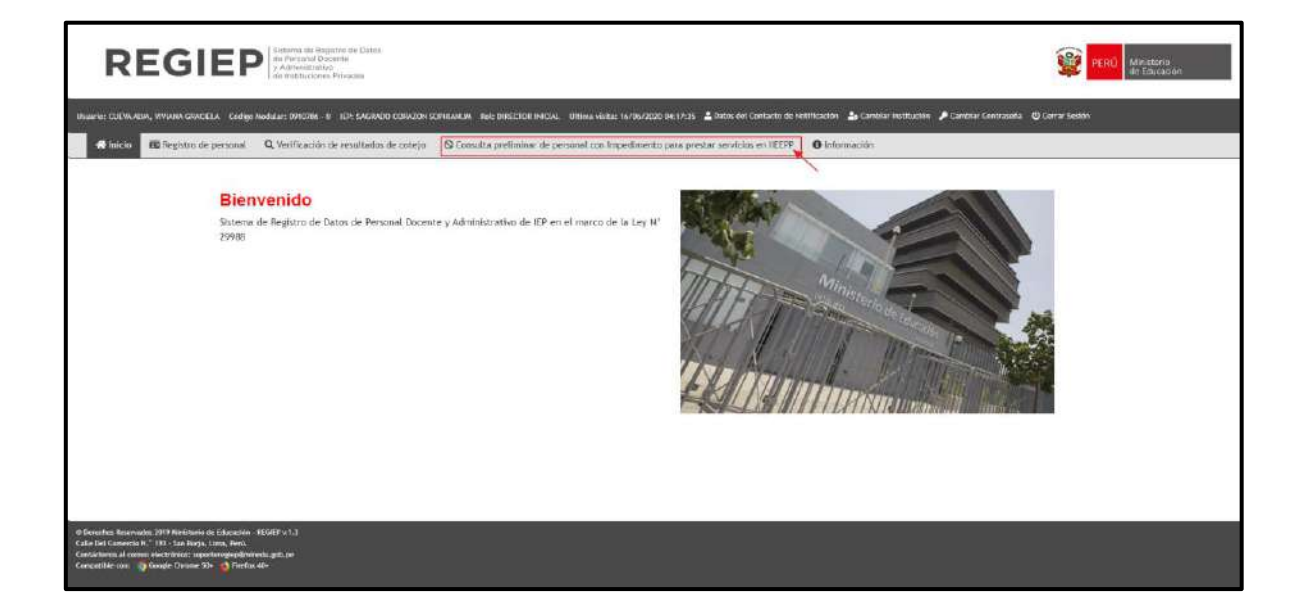

 Al seleccionar el módulo, se mostrará la pantalla **"Consulta preliminar de personal con Impedimento para prestar servicios en IIEEPP",** donde se podrá realizar la consulta del personal por Tipo de Documento y Número de Documento.

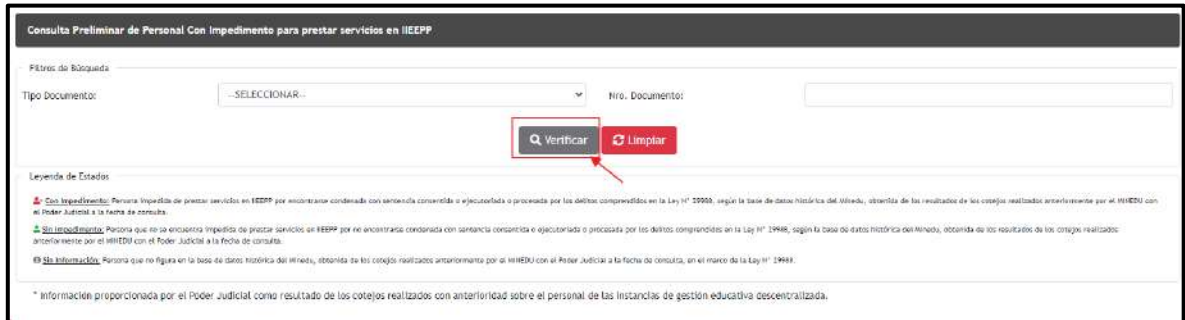

El sistema realiza la consulta con la **base de datos** del **MINEDU** (lista negra) de los posibles delitos "**Tráfico Ilícito de Droga**, **Violación de la Libertad Sexual** y **Terrorismo o Apología del Terrorismo"** que fueron **procesados o condenados,**  en el marco de la Ley N° 29988.

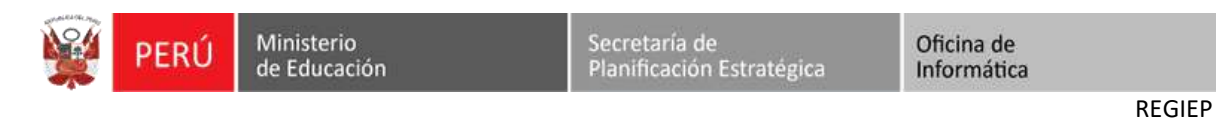

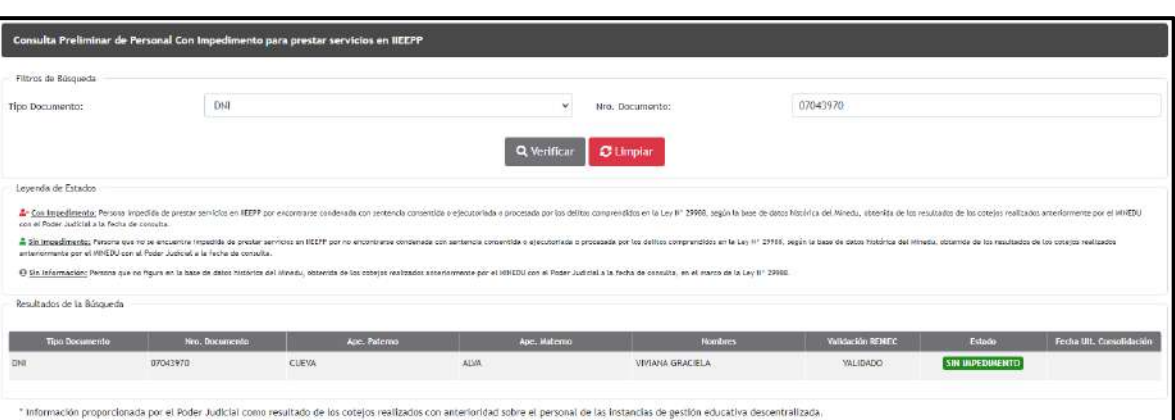

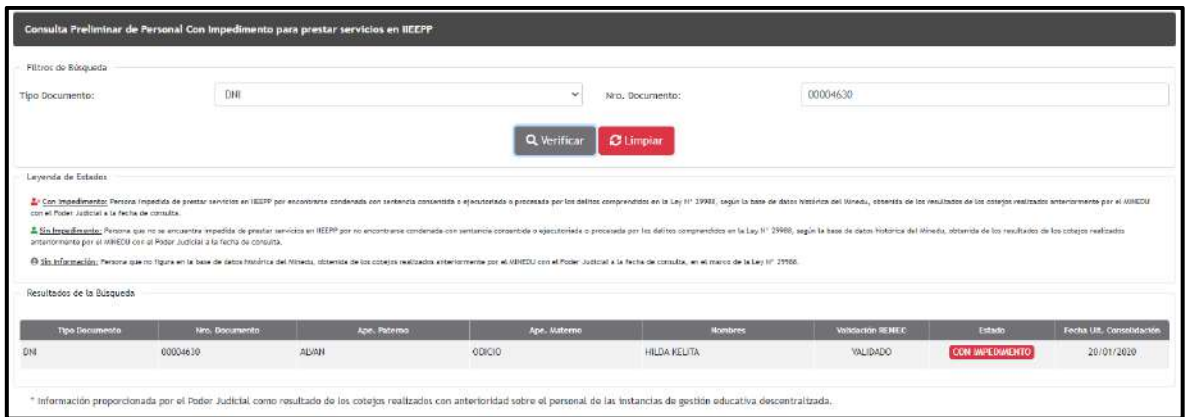

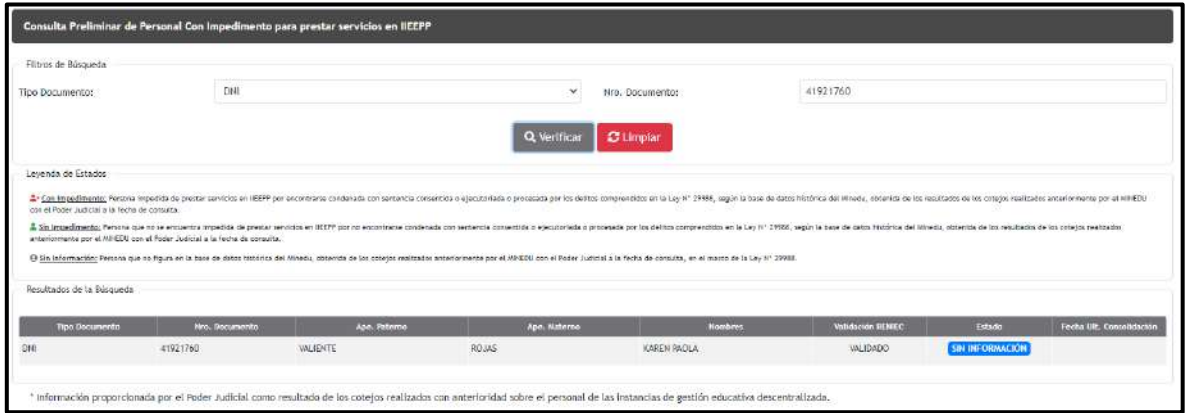